#### **EN: SAFEVIEW – USER MANUAL**

#### **INSTALL THE APP**

Use your mobile phone to scan the following OR code, select the IOS or Android version according to the mobile phone system to install the APP. APP name: JXLCAM.

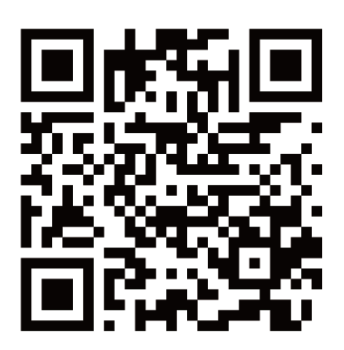

# **DEVICE BOOT**

Connect the device to the 5V power supply with the equipped USB cable, the red indicator light is always on, the device enters the waiting state, the network is successfully configured, and the red light flashes once.

# **OPTION 1: LOCAL MODE**

When there is no WiFi in the environment, you can use the AP mode to connect, the effective distance of this mode does not exceed 10m, Localized monitoring and viewing can be realized.

#### **Note:**

- 1. Each device has a unique WiFi name (device ID), and the format is unified as "BCCQ ";
- 2. In the local mode, the remote control lens rotation operation is not supported. If you need to shoot and store videos, please install an TF card.

# **OPTION 2: REMOTE MODE**

If you want to use the complete functions of the device and realize remote monitoring, you need to configure the remote mode.

- First confirm that there is an available WiFi signal near the device, power on the monitoring device, the red indicator light flashes, and the device enters the standby state. (Note: Only supports WiFi signal of 2.4G frequency band)
- Connect the mobile phone to the WiFi in your environment, open the software JXLCAM, and follow the steps below:

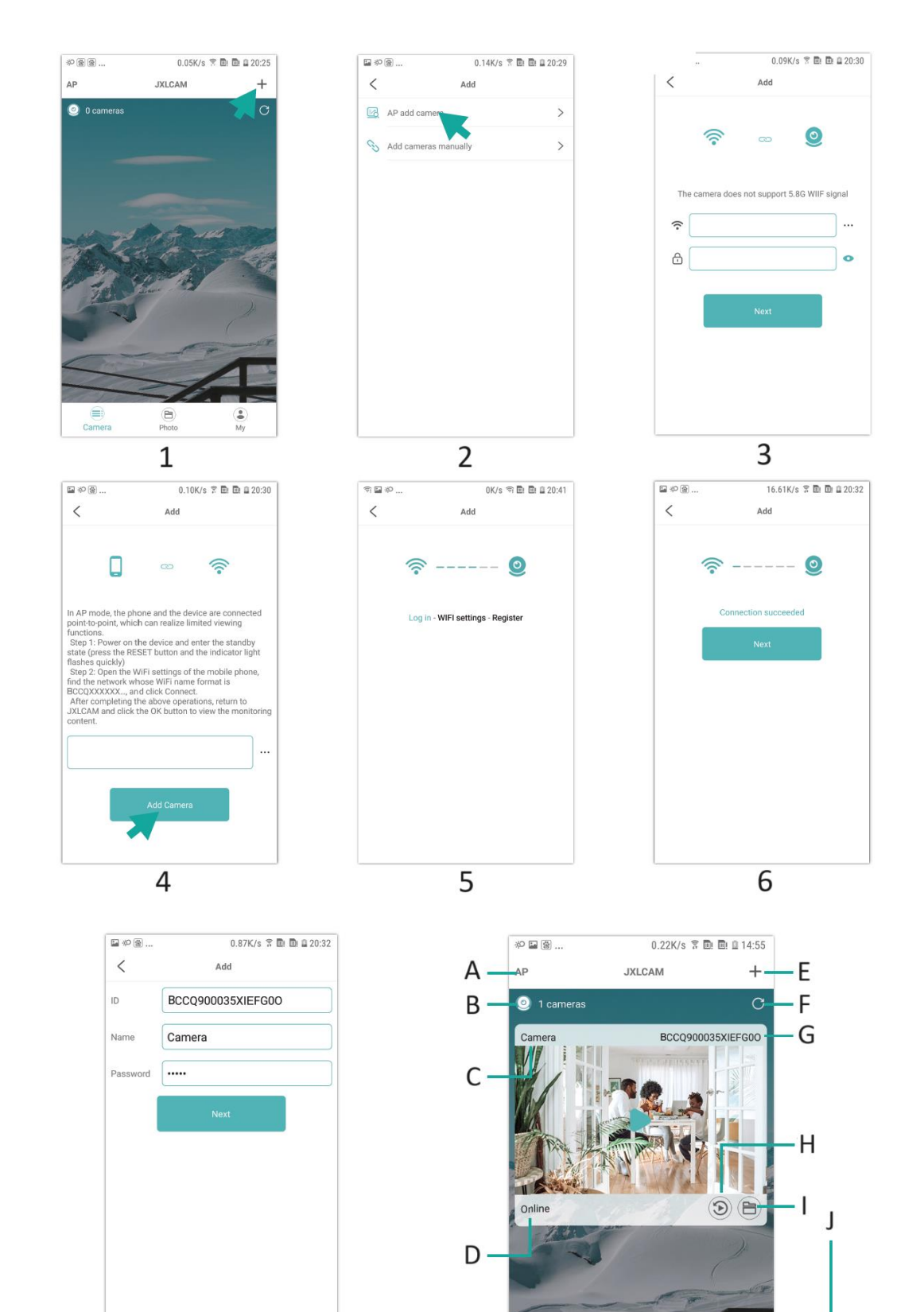

 $\overline{7}$ 

 $\bigoplus$ <br>Photo

ш 8

 $\oplus$ Camera  $\odot$ 

- 1. Click '+'
- 2. Select 'AP add'
- 3. Select and connect to the site WiFi, enter the password and procede to the next step
- 4. Connect to camera WiFi, add camera
- 5. Wait for the camera to connect to the network
- 6. Connection with the network is established
- 7. Costumize the name
- 8. You can view the camera preview on the homepage

#### A: Local mode

- B: Number of connected devices
- C: Device name
- D: Network status
- E: Add device
- F: Refresh page
- G: Product ID
- H: TF card playback file
- I and J: Manually recorded files

# CLICK ON THE PREVIEW PAGE TO ENTER THE MONITORING INTERFACE

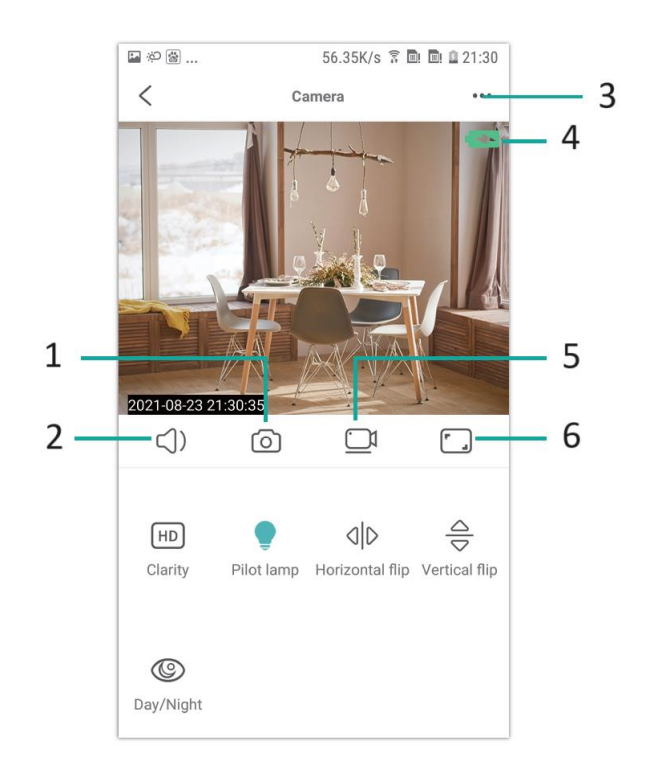

- 1. Photo
- 2. Listen
- 3. Username and password settings
- 4. Battery indicator
- 5. Recording
- 6. Landscape view switch

# **STORAGE CARD**

- 1. If you need to store the video content, you need to install a TF card, please be sure to install the memory card
- 2. The device supports a memory card with a maximum capacity of 128G. When the TF card is installed and the mobile phone is disconnected, the device will automatically start recording, and the video will be automatically packaged in sections. When the capacity of the TF card is insufficient, the oldest video will be automatically deleted, and the recording will be looped; the TF card recording file will automatically be recorded according to the year, month and day. Time to save hierarchically.
- 3. When the mobile APP is connected to the device, it will automatically exit the recording.

# **Note:**

- 1. If the TF card is abnormal on the playback page, please check the status of the TF card, power off and remove the card and format it before reinstalling;
- 2. TF card specification should be above C4 standard.

# **TROUBLESHOOTING**

- 1. When the device fails to configure the network, please check whether the router and WiFi password are configured correctly (the device does not support 5G WiFi). After confirming that it is correct, you can press and hold the reset button for about 5 seconds until the device indicator flashes quickly, restore the factory settings, and then Re-distribute the network
- 2. When the software homepage shows that the device is offline, you can check whether the device is normally powered on, and click the refresh icon in the upper right corner to refresh.
- 3. The device name and password can be customized. The initial password of the device is : admin.

#### INSTRUCTIONS FOR RECYCLING AND DISPOSAL:

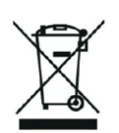

This label means that the product cannot be disposed of as other household waste throughout the EU. To prevent potential damage tothe environment or human health from uncontrolled waste disposal. Recycle responsibly to promote the sustainable use of material resources. If youwant to return a used device, use the drop-off and collection system, or contact the retailer from whom you bought the product. The retailer can accept the product for environmentally safe recycling.

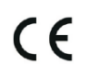

A declaration by the manufacturer that the product complies with the requirements of the applicable EU Directives.

# **SI: SAFEVIEW - UPORABNIŠKI PRIROČNIK**

#### **NAMESTITEV APLIKACIJE**

Z mobilnim telefonom poskenirajte naslednjo kodo OR, izberite različico IOS ali Android glede na sistem mobilnega telefona, da namestite aplikacijo APP. Ime APP: JXLCAM.

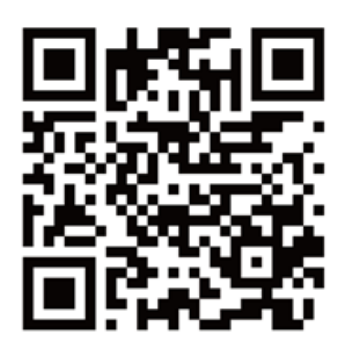

# **ZAVAROVANJE NAPRAVE: DEVICE BOOT**

Z opremljenim kablom USB priključite napravo na napajanje 5 V, rdeča kontrolna lučka vedno sveti, naprava preide v stanje čakanja, omrežje je uspešno konfigurirano in rdeča lučka enkrat utripa.

# **MOŽNOST 1: LOKALNI NAČIN**

Kadar v okolju ni omrežja WiFi, lahko za povezavo uporabite način AP, učinkovita razdalja tega načina ne presega 10 m, Izvedete lahko lokalizirano spremljanje in pregledovanje.

# **Opomba:**

1.Vsaka naprava ima edinstveno ime WiFi (ID naprave), format pa je poenoten kot "BCCQ ";

2.V lokalnem načinu ni podprta operacija vrtenja objektiva z daljinskim upravljalnikom. Če želite snemati in shranjevati videoposnetke, namestite kartico TF.

# **MOŽNOST 2: 2. 2. NAČIN ODSTRANJENEGA VKLJUČEVANJA**

Če želite uporabljati vse funkcije naprave in izvajati nadzor na daljavo, morate konfigurirati način na daljavo.

-Najprej potrdite, da je v bližini naprave na voljo signal WiFi, vklopite nadzorno napravo, rdeča kontrolna lučka utripa in naprava preide v stanje pripravljenosti. (Opomba: podpira samo signal WiFi frekvenčnega pasu 2,4G)

-Povežite mobilni telefon z omrežjem WiFi v svojem okolju, odprite programsko opremo JXLCAM in sledite naslednjim korakom:

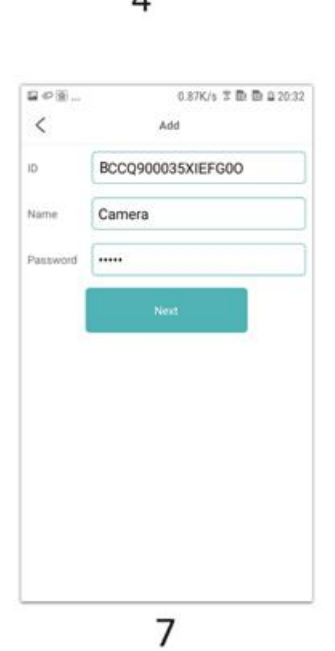

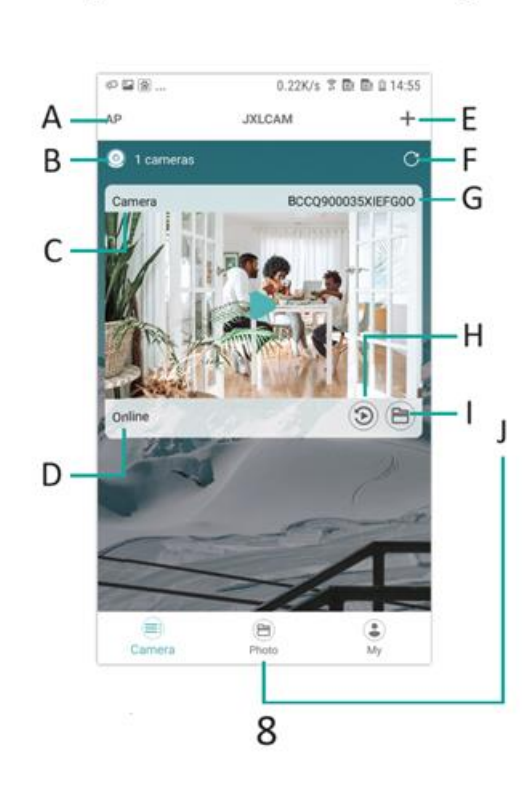

6

5

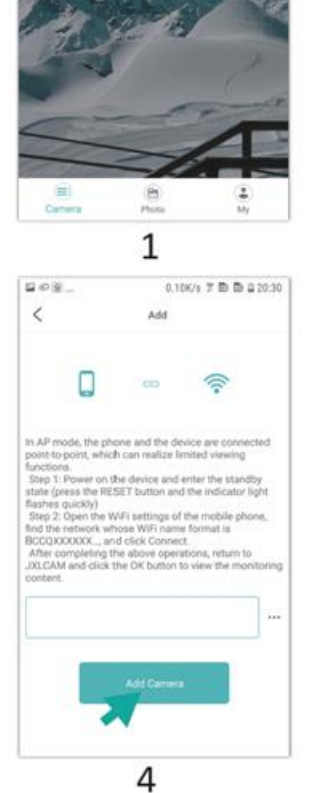

 $\begin{array}{|l|} \hline \multicolumn{3}{c}{\otimes}\otimes\ldots \qquad \qquad & 0.0569 \\ \multicolumn{3}{c}{\otimes}\otimes\ldots \qquad \qquad & 0.0589 \\ \multicolumn{3}{c}{\textbf{AP}} \qquad \qquad & \textbf{JNICAM} \end{array}$ 

 $\bullet$  0 cameras

 $0.05K/s \times {\rm I\!D}$  to  $2.2025$ 

 $+$ 

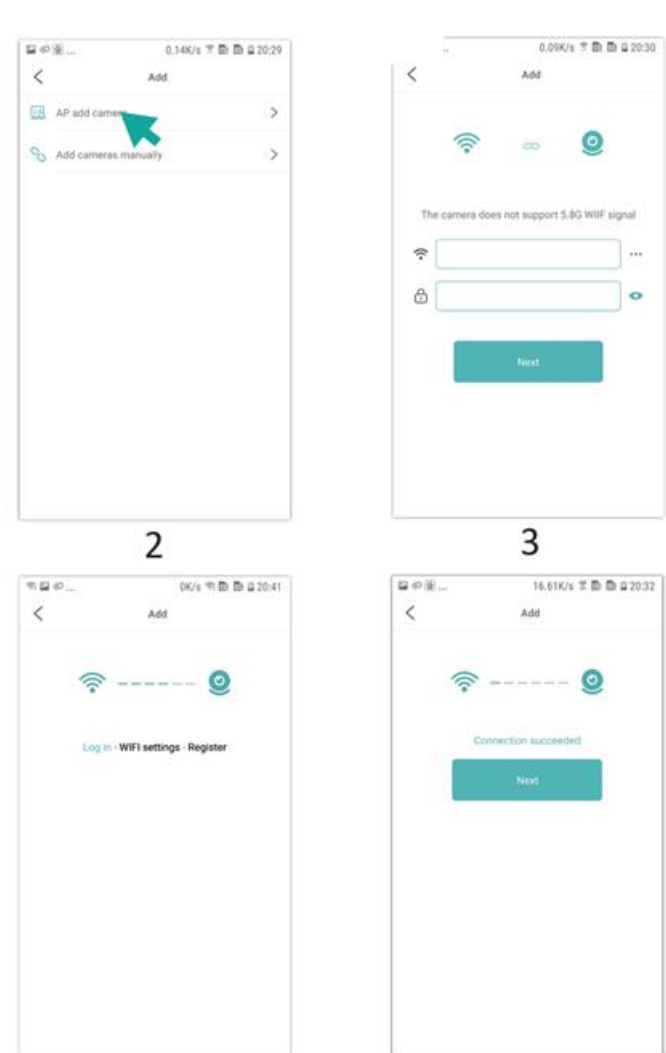

1.Kliknite "+".

2.Izberite možnost "AP add" (Dodaj AP)

3.Izberite in se povežite z omrežjem WiFi na lokaciji, vnesite geslo in nadaljujte z naslednjim korakom

4.Povežite se s kamero WiFi in dodajte kamero

5.Počakajte, da se kamera poveže z omrežjem

6.Povezava z omrežjem je vzpostavljena

7.Kostumirajte ime

8.Na domači strani si lahko ogledate predogled kamere

A: Lokalni način

B: Število priključenih naprav

- C: Ime naprave
- D: Stanje omrežja
- E: Dodaj napravo

F: Osvežitev strani

G: ID izdelka

H: Datoteka za predvajanje na kartici TF

I in J: ročno posnete datoteke

# KLIKNITE NA STRAN S PREDOGLEDOM, DA VSTOPITE V VMESNIK ZA SPREMLJANJE

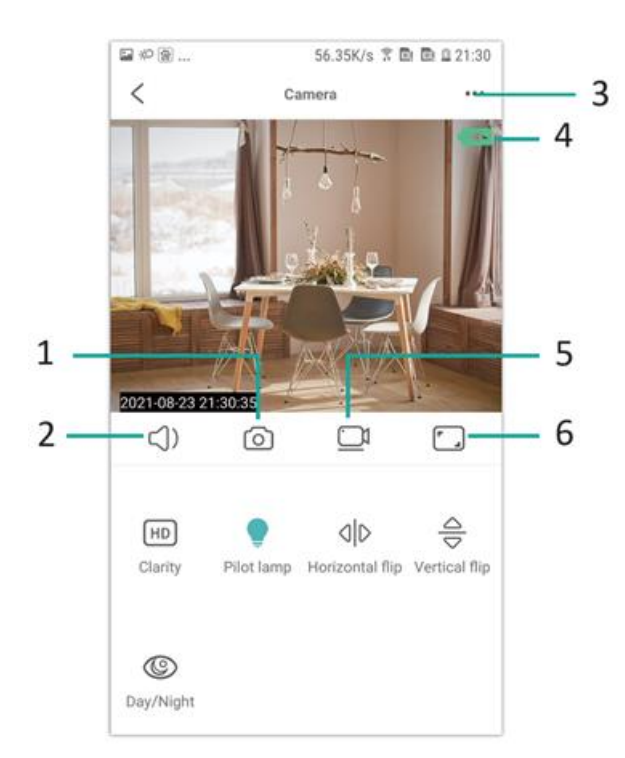

#### 1.Fotografija

2.Poslušaj

3.Nastavitve uporabniškega imena in gesla

- 4.Indikator baterije
- 5.Snemanje
- 6.Preklopnik za pogled v pokrajino

# **SHRANILNA KARTICA**

1.Če želite shraniti video vsebine, morate namestiti kartico TF, zato se prepričajte, da ste namestili pomnilniško kartico

2.Naprava podpira pomnilniško kartico z največjo zmogljivostjo 128 G. Ko je nameščena kartica TF in je mobilni telefon odklopljen, bo naprava samodejno začela snemati in videoposnetek bo samodejno zapakiran po delih. Ko zmogljivost kartice TF ne zadostuje, se bo najstarejši videoposnetek samodejno izbrisal, snemanje pa se bo vrtela zanka; datoteka s posnetkom na kartici TF se bo samodejno posnela glede na leto, mesec in dan. Čas za hierarhično shranjevanje.

3.Ko je mobilna aplikacija APP povezana z napravo, bo samodejno zaključila snemanje.

# **Opomba: V primeru, da je snemanje končano, je treba vklopiti funkcijo snemanja:**

1.Če je kartica TF na strani za predvajanje nenormalna, preverite stanje kartice TF, izklopite in odstranite kartico ter jo pred ponovno namestitvijo formatirajte;

2.Specifikacija kartice TF mora biti nad standardom C4.

# **ODPRAVLJANJE TEŽAV**

1.Če naprava ne uspe konfigurirati omrežja, preverite, ali sta usmerjevalnik in geslo WiFi pravilno konfigurirana (naprava ne podpira 5G WiFi). Ko potrdite, da je pravilno, lahko pritisnete in približno 5 sekund držite gumb za ponastavitev, dokler indikator naprave hitro ne utripa, obnovite tovarniške nastavitve in nato ponovno razporedite omrežje

2.Ko je na domači strani programske opreme prikazano, da je naprava brez povezave, lahko preverite, ali je naprava normalno vklopljena, in kliknete ikono za osvežitev v zgornjem desnem kotu, da jo osvežite.

3.Ime naprave in geslo lahko prilagodite. Začetno geslo naprave je : admin.

#### NAVODILA ZA RECIKLIRANJE IN ODLAGANJE:

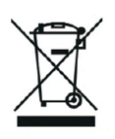

Ta oznaka pomeni, da izdelka ni dovoljeno odvreči med gospodinjske odpadke po vsej EU. Da bi preprečili potencialno škodo okolju ali človeškemu zdravju zaradi nekontroliranega odlaganja odpadkov. Reciklirajte odgovorno za spodbujanje trajnostne rabe materialnih virov. Če želite vrniti uporabljen izdelek, uporabite sistem za oddajo in zbiranje, ali pa stopite v stik z trgovcem, pri katerem ste izdelek kupili. Trgovina lahko sprejme izdelek za okolju prijazno recikliranje.

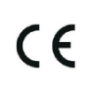

Izjava proizvajalca, da izdelek izpolnjuje zahteve ustreznih direktiv EU.

# **HR: SAFEVIEW – KORISNIČKI PRIRUČNIK**

#### **INSTALIRAJTE APLIKACIJU**

Koristite svoj mobilni telefon za skeniranje sljedećeg QR koda, odaberite IOS ili Android verziju prema sustavu mobilnog telefona kako biste instalirali aplikaciju. Naziv aplikacije: JXLCAM.

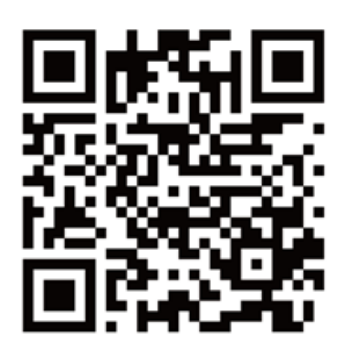

# **POKRETANJE UREĐAJA**

Povežite uređaj s napajanjem od 5V pomoću priloženog USB kabela, crveno indikatorsko svjetlo stalno svijetli, uređaj ulazi u stanje čekanja, mreža je uspješno konfigurirana, a crveno svjetlo trepće jednom.

# **OPCIJA 1: LOKALNI NAČIN**

Kada nema WiFi-a u okolini, možete koristiti AP način povezivanja, učinkovita udaljenost ovog načina ne prelazi 10m, lokalno nadgledanje i pregled mogu se ostvariti.

#### **Napomena:**

- 1. Svaki uređaj ima jedinstveno ime WiFi mreže (ID uređaja), a format je unificiran kao "BCCQ ";
- 2. U lokalnom načinu, operacija daljinskog upravljanja rotacijom leće nije podržana. Ako trebate snimati i pohranjivati videozapise, instalirajte TF karticu.

# **OPCIJA 2: UDALJENI NAČIN**

Ako želite koristiti sve funkcije uređaja i ostvariti udaljeno nadgledanje, morate konfigurirati udaljeni način.

• Prvo potvrdite da postoji dostupan WiFi signal blizu uređaja, uključite uređaj za nadzor, crveno indikatorsko svjetlo trepće, a uređaj ulazi u stanje pripravnosti. (Napomena: Podržava samo WiFi signal frekvencijskog pojasa od 2.4G)

• Povežite mobilni telefon s WiFi-jem u vašem okruženju, otvorite softver JXLCAM i slijedite korake u nastavku:

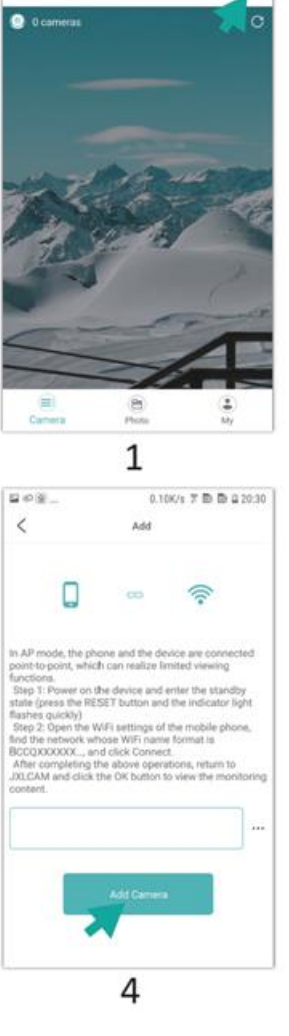

 $\begin{array}{|c|c|}\hline \rule{.8cm}{.1cm} \circ\circledast\circledast\ldots \qquad \qquad \rule{.8cm}{.1cm} \circ\circledast\ldots \qquad \qquad \rule{.8cm}{.1cm} \circ\circledast\ldots \qquad \qquad \rule{.8cm}{.1cm} \circ\circledast\ldots \qquad \qquad \rule{.8cm}{.1cm} \circ\circledast\ldots \qquad \qquad \rule{.8cm}{.1cm} \circ\circledast\ldots \qquad \qquad \rule{.8cm}{.1cm} \circ\circledast\ldots \qquad \qquad \rule{.8cm}{.1cm} \circ\circledast\ldots \$ 

0.05K/s  $\overline{\pi}$  in in 2025

 $+$ 

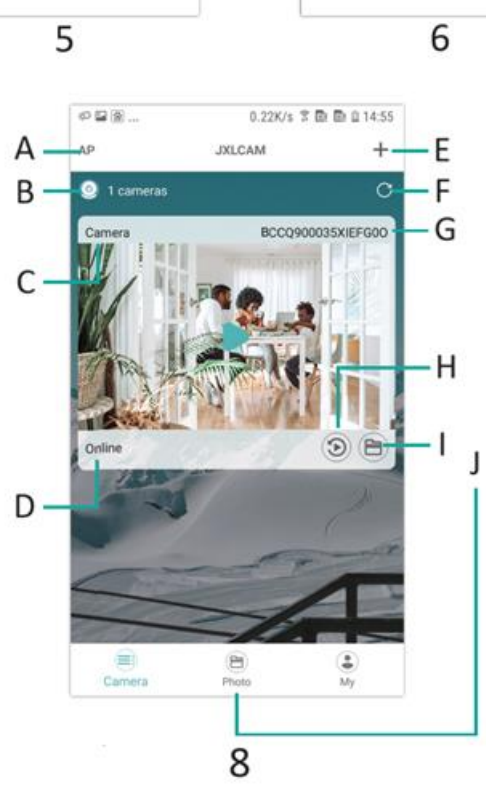

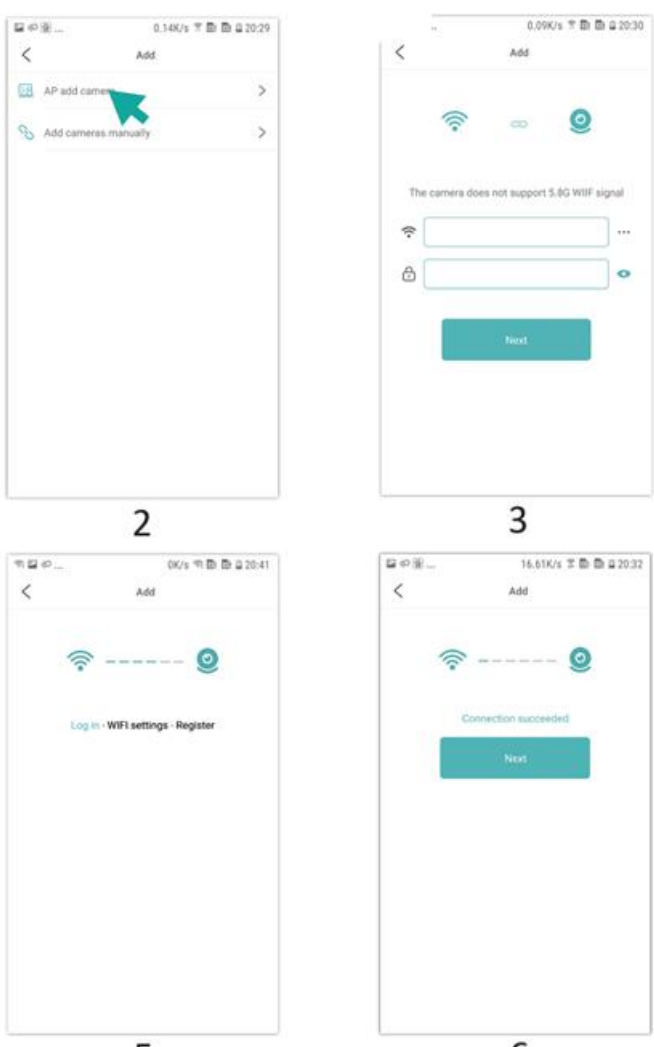

 $\mathbb{R}$ 

 $\vert \cdot$ 

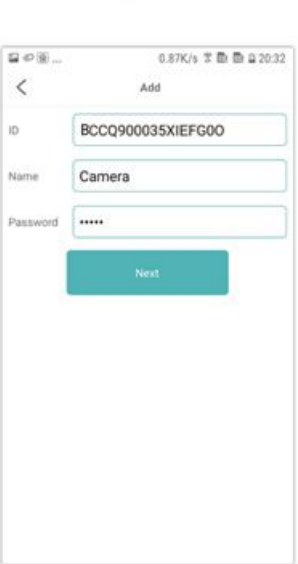

 $\overline{7}$ 

- 1. Kliknite '+'
- 2. Odaberite 'AP dodaj'
- 3. Odaberite i povežite se s WiFi-jem na mjestu, unesite lozinku i prijeđite na sljedeći korak
- 4. Povežite se s WiFi-jem kamere, dodajte kameru
- 5. Pričekajte da se kamera poveže s mrežom
- 6. Uspostavljena je veza s mrežom
- 7. Prilagodite ime
- 8. Pregledajte kameru na početnoj stranici
- A: Lokalni način
- B: Broj povezanih uređaja
- C: Naziv uređaja
- D: Status mreže
- E: Dodaj uređaj
- F: Osvježi stranicu
- G: ID proizvoda
- H: Reprodukcija datoteke s TF kartice
- I i J: Ručno snimljene datoteke

# KLIK NA STRANICI PRETPREGLEDA ZA ULAZAK U NADZORNU SUČELJE

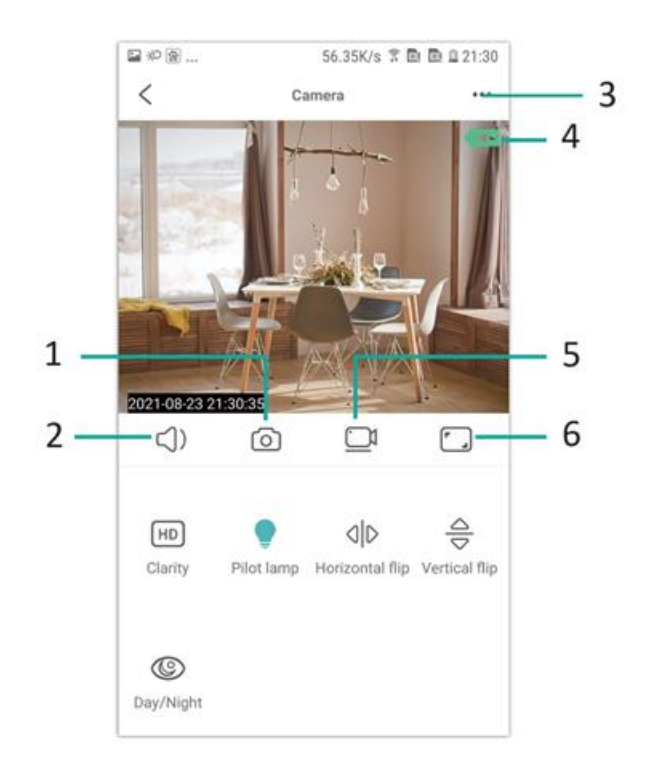

- 1. Fotografija
- 2. Slušaj
- 3. Postavke korisničkog imena i lozinke
- 4. Indikator baterije
- 5. Snimanje
- 6. Prijelaz u prikaz pejzaža

#### **MEMORIJSKA KARTICA**

- 1. Ako trebate pohraniti video sadržaj, morate instalirati TF karticu, svakako je instalirajte
- 2. Uređaj podržava memorijsku karticu maksimalnog kapaciteta od 128 GB. Kada je TF kartica instalirana i mobilni telefon je isključen, uređaj će automatski početi snimati, a video će se automatski pakirati u sekcije. Kada kapacitet TF kartice postane nedostatan, najstariji videozapisi će se automatski brisati, a snimanje će se ponavljati; TF kartica će automatski snimati datoteke prema godini, mjesecu i danu. Vrijeme za hijerarhijsko spremanje.
- 3. Kada je mobilna aplikacija povezana s uređajem, automatski će se izlaziti iz snimanja.

#### **Napomena:**

- 1. Ako TF kartica nije ispravna na stranici reprodukcije, provjerite status TF kartice, isključite napajanje, uklonite karticu i formatirajte je prije ponovne instalacije;
- 2. Specifikacija TF kartice trebala bi biti iznad standarda C4.

# **RJEŠAVANJE PROBLEMA**

- 1. Ako uređaj nije uspio konfigurirati mrežu, provjerite jesu li usmjerivač i lozinka za WiFi ispravno konfigurirani (uređaj ne podržava 5G WiFi). Nakon potvrde ispravnosti, pritisnite i držite tipku za resetiranje otprilike 5 sekundi dok indikatorsko svjetlo uređaja brzo ne zatreperi, vratite tvorničke postavke, a zatim ponovno konfigurirajte mrežu
- 2. Kada početna stranica softvera prikazuje da je uređaj offline, možete provjeriti je li uređaj normalno uključen i pritisnuti ikonu osvježavanja u gornjem desnom kutu za osvježavanje.
- 3. Naziv uređaja i lozinku možete prilagoditi. Početna lozinka uređaja je: admin.

#### UPUTE ZA RECIKLAŽU I ODLAGANJE:

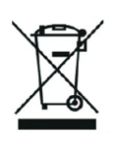

Ova oznaka znači da se proizvod ne smije odbaciti kao ostatak kućanstva u cijeloj EU. Kako biste spriječili moguću štetu okolišu ili ljudskom zdravlju od nekontroliranog odlaganja otpada. Reciklirajte odgovorno kako biste potaknuli održivu uporabu materijalnih resursa. Ako želite vratiti korišteni uređaj, koristite sustav za predaju i prikupljanje, ili kontaktirajte prodavača od kojeg ste kupili proizvod. Prodavač može prihvatiti proizvod za ekološki sigurno recikliranje.

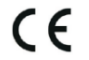

Izjava proizvođača da proizvod zadovoljava zahtjeve odgovarajućih direktiva EU.

# **IT: SAFEVIEW - MANUALE D'USO**

#### **INSTALLARE L'APP**

Utilizzare il telefono cellulare per scansionare il seguente codice OR, selezionare la versione IOS o Android in base al sistema del telefono cellulare per installare l'APP. Nome dell'APP: JXLCAM.

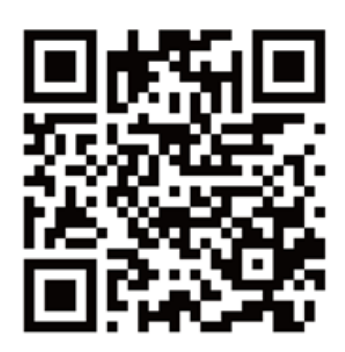

# **AVVIO DEL DISPOSITIVO**

Collegare il dispositivo all'alimentazione a 5 V con il cavo USB in dotazione, la spia rossa è sempre accesa, il dispositivo entra nello stato di attesa, la rete è configurata correttamente e la spia rossa lampeggia una volta.

# **OPZIONE 1: MODALITÀ LOCALE**

Quando non c'è WiFi nell'ambiente, è possibile utilizzare la modalità AP per connettersi; la distanza effettiva di questa modalità non supera i 10 m, è possibile realizzare il monitoraggio e la visualizzazione localizzati.

#### **Nota:**

1.Ogni dispositivo ha un nome WiFi univoco (ID dispositivo), il cui formato è unificato in "BCCQ";

2.In modalità locale, l'operazione di rotazione dell'obiettivo del telecomando non è supportata. Se è necessario riprendere e memorizzare video, installare una scheda TF.

#### **OPZIONE 2: MODO REMOTO**

Se si desidera utilizzare tutte le funzioni del dispositivo e realizzare il monitoraggio remoto, è necessario configurare la modalità remota.

-Per prima cosa verificare che ci sia un segnale WiFi disponibile vicino al dispositivo, accendere il dispositivo di monitoraggio, la spia rossa lampeggia e il dispositivo entra in stato di standby. (Nota: supporta solo il segnale WiFi della banda di frequenza 2.4G).

-Collegare il telefono cellulare alla rete WiFi dell'ambiente, aprire il software JXLCAM e seguire i passaggi seguenti:

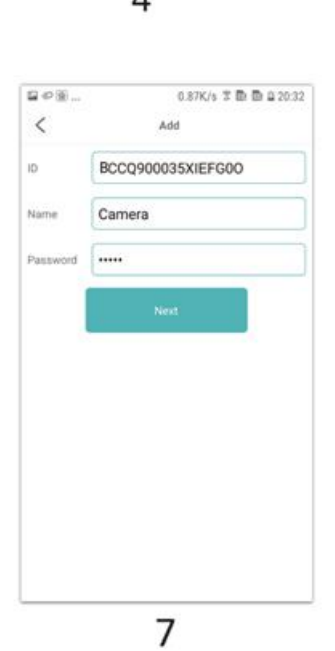

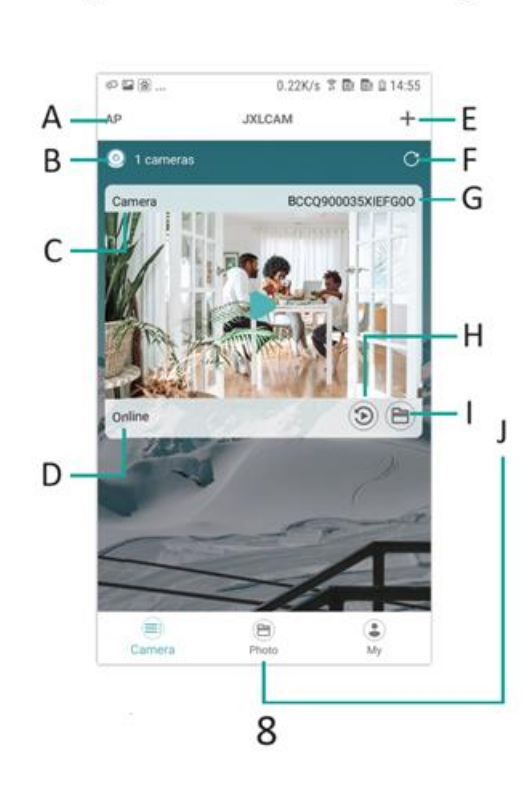

6

5

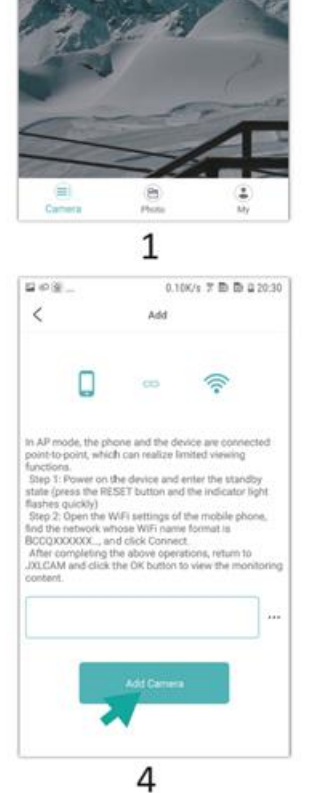

 $\begin{array}{|l|} \hline \multicolumn{3}{c}{\otimes}\otimes\ldots \qquad \qquad & 0.0569 \\ \multicolumn{3}{c}{\otimes}\otimes\ldots \qquad \qquad & 0.0589 \\ \multicolumn{3}{c}{\textbf{AP}} \qquad \qquad & \textbf{JNICAM} \end{array}$ 

 $\bullet$  0 cameras

 $0.05K/s \times {\rm I\!D}$  to  $2.2025$ 

 $+$ 

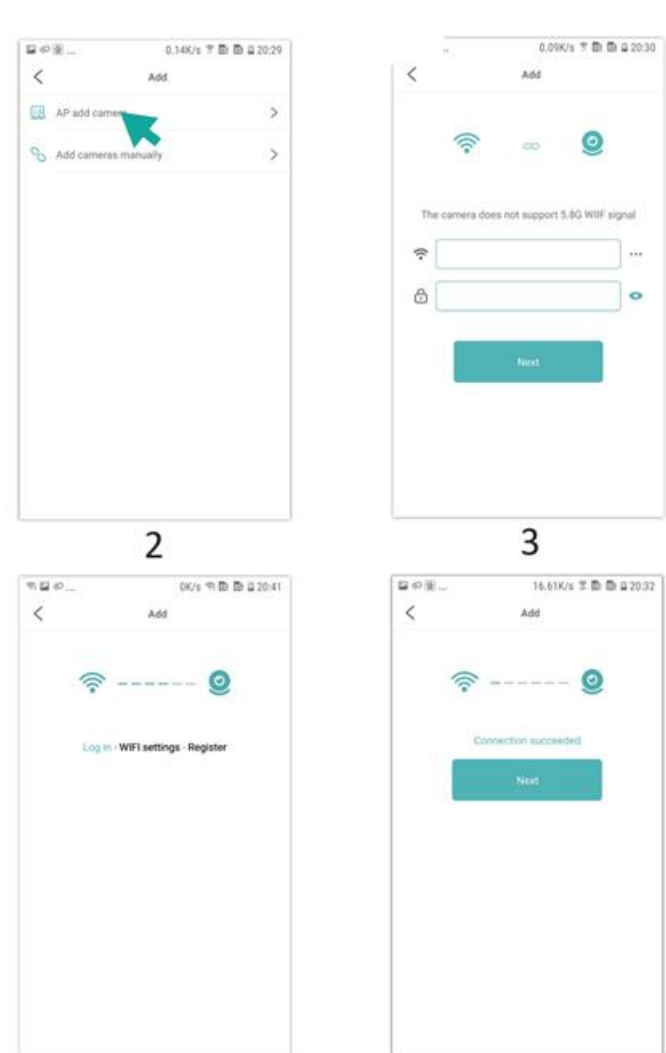

1.Fare clic su "+".

2.Selezionare "Aggiungi AP".

3.Selezionare e connettersi al WiFi del sito, inserire la password e procedere al passo successivo

4.Connettersi al WiFi della telecamera, aggiungere la telecamera

5.Attendere che la telecamera si connetta alla rete

6.La connessione con la rete è stata stabilita

7.Costruire il nome

8.È possibile visualizzare l'anteprima della videocamera nella homepage

A: Modalità locale

- B: Numero di dispositivi collegati
- C: Nome del dispositivo
- D: Stato della rete
- E: Aggiungi dispositivo
- F: Aggiorna la pagina
- G: ID prodotto
- H: File di riproduzione della scheda TF
- I e J: File registrati manualmente

#### FARE CLIC SULLA PAGINA DI ANTEPRIMA PER ACCEDERE ALL'INTERFACCIA DI MONITORAGGIO

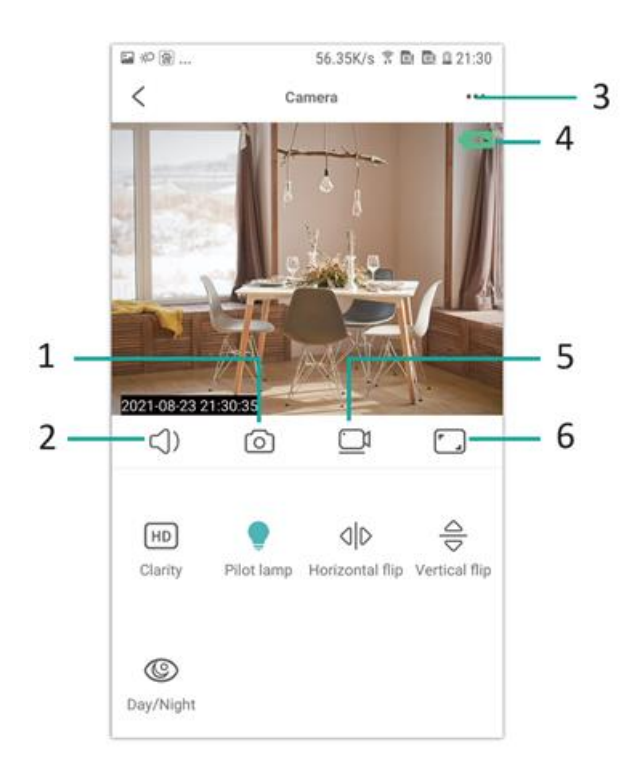

#### 1.Foto

- 2.Ascolta
- 3.Impostazioni di nome utente e password
- 4.Indicatore della batteria
- 5.Registrazione
- 6.Interruttore di visualizzazione orizzontale

# **SCHEDA DI MEMORIA**

1.Se si desidera memorizzare il contenuto video, è necessario installare una scheda TF.

2.Il dispositivo supporta una scheda di memoria con una capacità massima di 128G. Quando la scheda TF è installata e il telefono cellulare è scollegato, il dispositivo avvia automaticamente la registrazione e il video viene confezionato automaticamente in sezioni. Quando la capacità della scheda TF è insufficiente, il video più vecchio viene automaticamente eliminato e la registrazione viene eseguita in loop; il file di registrazione della scheda TF viene automaticamente registrato in base all'anno, al mese e al giorno. Tempo di salvataggio gerarchico.

3.Quando l'APP mobile è collegata al dispositivo, esce automaticamente dalla registrazione.

# **Nota:**

1.Se la scheda TF è anomala nella pagina di riproduzione, controllare lo stato della scheda TF, spegnere e rimuovere la scheda e formattarla prima di reinstallarla;

2.Le specifiche della scheda TF devono essere superiori allo standard C4.

# **RISOLUZIONE DEI PROBLEMI**

1.Se il dispositivo non riesce a configurare la rete, verificare che il router e la password WiFi siano configurati correttamente (il dispositivo non supporta il WiFi 5G). Dopo aver confermato la correttezza, è possibile tenere premuto il pulsante di reset per circa 5 secondi fino a quando l'indicatore del dispositivo lampeggia rapidamente, ripristinare le impostazioni di fabbrica e quindi distribuire nuovamente la rete.

2.Quando la homepage del software mostra che il dispositivo è offline, è possibile verificare se il dispositivo è normalmente acceso e fare clic sull'icona di aggiornamento nell'angolo superiore destro per aggiornarlo.

3.Il nome e la password del dispositivo possono essere personalizzati. La password iniziale del dispositivo è: admin.

#### ISTRUZIONI PER IL RICICLAGGIO E LO SMALTIMENTO:

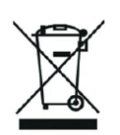

Questa etichetta indica che il prodotto non può essere smaltito come altri rifiuti domestici in tutta l'Unione Europea. Per prevenire possibili danni all'ambiente o alla salute umana derivanti da uno smaltimento non controllato dei rifiuti. Ricicla responsabilmente per promuovere l'uso sostenibile delle risorse materiali. Se desideri restituire un dispositivo usato, utilizza il sistema di raccolta o contatta il rivenditore presso il quale hai acquistato il prodotto. Il rivenditore può accettare il prodotto per un riciclaggio ecologicamente sicuro.

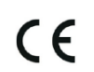

Una dichiarazione del produttore che attesta che il prodotto è conforme ai requisiti delle direttive dell'UE applicabili.

#### **DE/AT: SAFEVIEW - BENUTZERHANDBUCH**

#### **DIE APP INSTALLIEREN**

Scannen Sie mit Ihrem Mobiltelefon den folgenden ODER-Code, wählen Sie die IOS- oder Android-Version entsprechend dem Mobiltelefonsystem, um die APP zu installieren. APP-Name: JXLCAM.

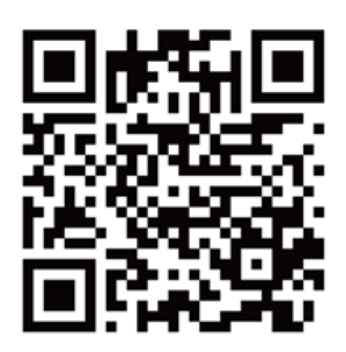

# **GERÄT BOOTEN**

Schließen Sie das Gerät mit dem mitgelieferten USB-Kabel an die 5-V-Stromversorgung an, die rote Kontrollleuchte leuchtet immer, das Gerät geht in den Wartezustand über, das Netzwerk ist erfolgreich konfiguriert und die rote Leuchte blinkt einmal.

# **OPTION 1: LOKALER MODUS**

Wenn es in der Umgebung kein WiFi gibt, können Sie den AP-Modus verwenden, um eine Verbindung herzustellen. Die effektive Entfernung in diesem Modus beträgt nicht mehr als 10 m. Sie können das Gerät lokal überwachen und anzeigen.

#### **Anmerkung:**

1.Jedes Gerät hat einen eindeutigen WiFi-Namen (Geräte-ID), und das Format ist einheitlich "BCCQ";

2.Im lokalen Modus wird die Objektivdrehung per Fernbedienung nicht unterstützt. Wenn Sie Videos aufnehmen und speichern möchten, installieren Sie bitte eine TF-Karte.

#### **OPTION 2: FERNBETRIEB**

Wenn Sie alle Funktionen des Geräts nutzen und eine Fernüberwachung durchführen möchten, müssen Sie den Fernbedienungsmodus konfigurieren.

-Vergewissern Sie sich zunächst, dass in der Nähe des Geräts ein WiFi-Signal verfügbar ist, schalten Sie das Überwachungsgerät ein, die rote Kontrollleuchte blinkt, und das Gerät geht in den Standby-Modus. (Hinweis: Unterstützt nur WiFi-Signale des 2.4G-Frequenzbandes)

-Verbinden Sie das Mobiltelefon mit dem WiFi in Ihrer Umgebung, öffnen Sie die Software JXLCAM und folgen Sie den nachstehenden Schritten:

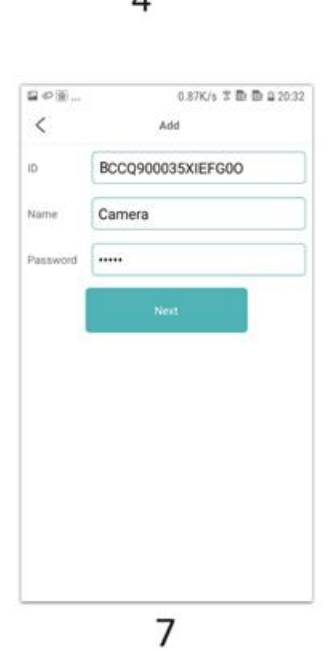

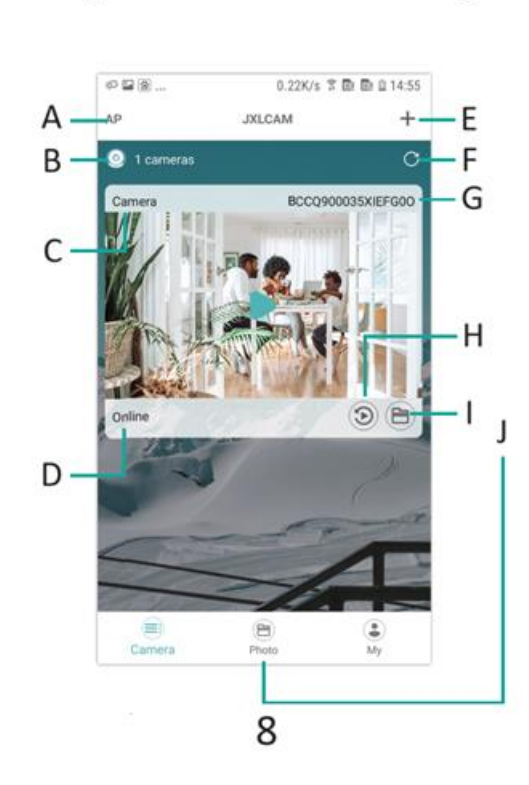

6

5

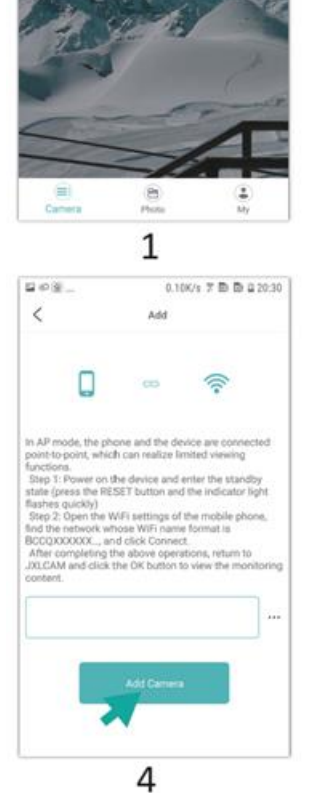

 $\begin{array}{|l|} \hline \multicolumn{3}{c}{\otimes}\otimes\ldots \qquad \qquad & 0.0569 \\ \multicolumn{3}{c}{\otimes}\otimes\ldots \qquad \qquad & 0.0589 \\ \multicolumn{3}{c}{\textbf{AP}} \qquad \qquad & \textbf{JNICAM} \end{array}$ 

 $\bullet$  0 cameras

 $0.05K/s \times {\rm I\!D}$  to  $2.2025$ 

 $+$ 

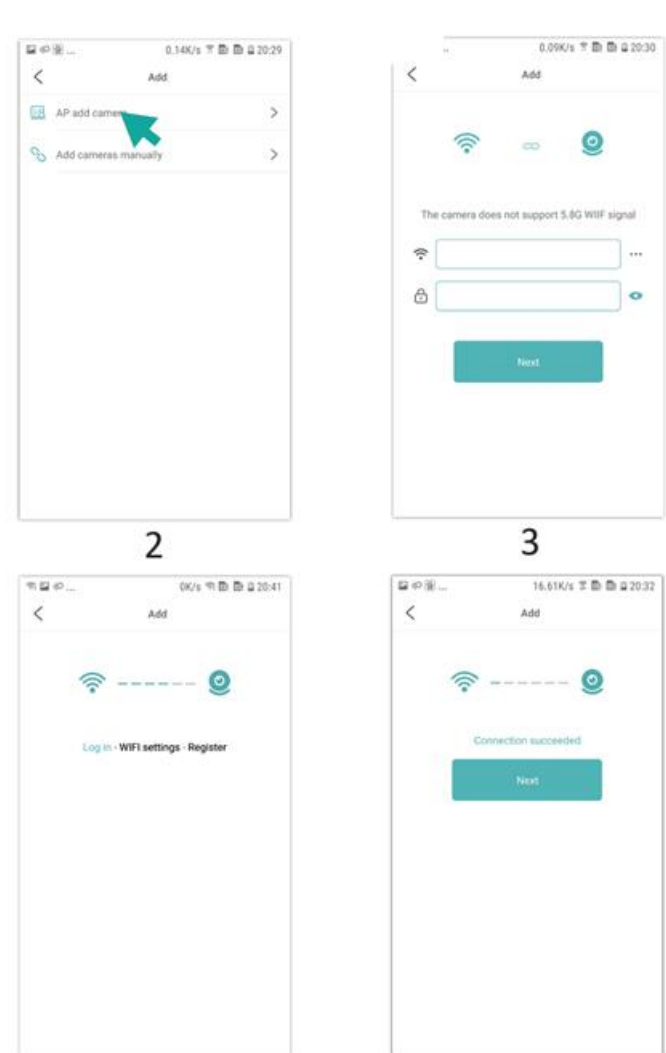

- 1.Klicken Sie auf "+".
- 2.Wählen Sie "AP hinzufügen".

3.Wählen Sie das Standort-WiFi aus und stellen Sie eine Verbindung her, geben Sie das Passwort ein und fahren Sie mit dem nächsten Schritt fort

4.Verbinden Sie sich mit dem Kamera-WiFi, fügen Sie die Kamera hinzu

- 5.Warten Sie, bis die Kamera mit dem Netzwerk verbunden ist.
- 6.Verbindung mit dem Netzwerk ist hergestellt
- 7.Legen Sie den Namen fest.
- 8.Sie können die Kameravorschau auf der Homepage sehen
- A: Lokaler Modus
- B: Anzahl der angeschlossenen Geräte
- C: Gerätename
- D: Netzwerkstatus
- E: Gerät hinzufügen
- F: Seite aktualisieren
- G: Produkt-ID
- H: TF-Karten-Wiedergabedatei
- I und J: Manuell aufgezeichnete Dateien

#### KLICKEN SIE AUF DIE VORSCHAUSEITE, UM DIE ÜBERWACHUNGSSCHNITTSTELLE ZU ÖFFNEN

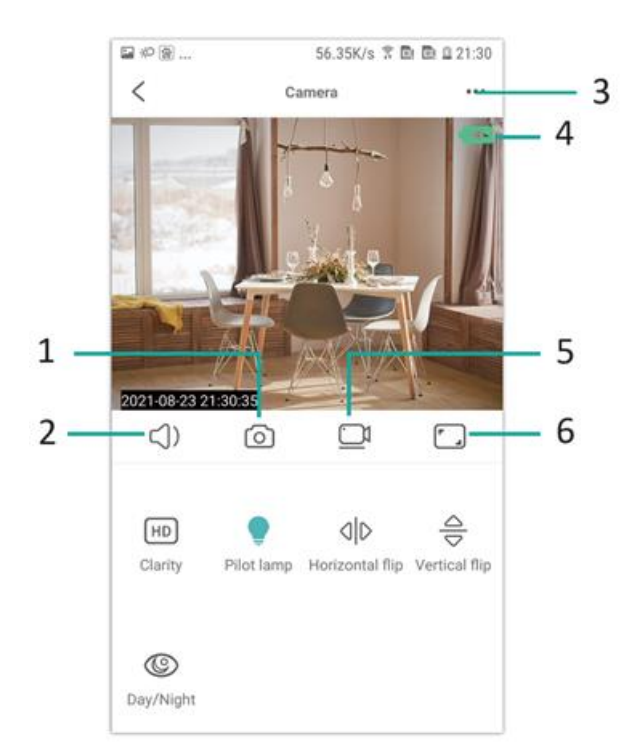

#### 1.Foto

- 2.Anhören
- 3.Einstellungen für Benutzername und Passwort
- 4.Batterieanzeige
- 5.Aufzeichnung
- 6.Schalter für die Querformatansicht

# **SPEICHERKARTE**

1.Wenn Sie den Videoinhalt speichern möchten, müssen Sie eine TF-Karte installieren, bitte achten Sie darauf, die Speicherkarte zu installieren

2.Das Gerät unterstützt eine Speicherkarte mit einer maximalen Kapazität von 128 G. Wenn die TF-Karte installiert und das Mobiltelefon getrennt ist, beginnt das Gerät automatisch mit der Aufzeichnung, und das Video wird automatisch in Abschnitte verpackt. Wenn die Kapazität der TF-Karte nicht mehr ausreicht, wird das älteste Video automatisch gelöscht, und die Aufnahme wird in einer Schleife wiederholt. Zeit, um hierarchisch zu speichern.

3.Wenn die mobile APP mit dem Gerät verbunden ist, wird die Aufnahme automatisch beendet.

# **Anmerkung:**

1.Wenn die TF-Karte auf der Wiedergabeseite anormal ist, überprüfen Sie bitte den Status der TF-Karte, schalten Sie das Gerät aus, entfernen Sie die Karte und formatieren Sie sie, bevor Sie sie wieder einsetzen;

2.Die Spezifikation der TF-Karte sollte über dem C4-Standard liegen.

# **FEHLERBEHEBUNG**

1.Wenn das Gerät das Netzwerk nicht konfigurieren kann, überprüfen Sie bitte, ob der Router und das WiFi-Passwort richtig konfiguriert sind (das Gerät unterstützt kein 5G WiFi). Wenn Sie sich vergewissert haben, dass es korrekt ist, können Sie die Reset-Taste etwa 5 Sekunden lang gedrückt halten, bis die Geräteanzeige schnell blinkt, die Werkseinstellungen wiederherstellen und dann das Netzwerk neu verteilen

2.Wenn die Software-Homepage anzeigt, dass das Gerät offline ist, können Sie überprüfen, ob das Gerät normalerweise eingeschaltet ist, und zum Aktualisieren auf das Aktualisierungssymbol in der oberen rechten Ecke klicken.

3.Der Gerätename und das Passwort können angepasst werden. Das anfängliche Kennwort des Geräts lautet: admin.

#### ANLEITUNGEN ZUR RECYCLING UND ENTSORGUNG:

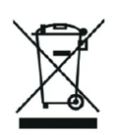

Dieses Label bedeutet, dass das Produkt nicht wie üblicher Haushaltsmüll in der gesamten EU entsorgt werden darf. Um mögliche Schäden an der Umwelt oder der menschlichen Gesundheit durch unkontrollierte Abfallentsorgung zu verhindern. Recyceln Sie verantwortungsbewusst, um die nachhaltige Nutzung von Materialressourcen zu fördern. Wenn Sie ein gebrauchtes Gerät zurückgeben möchten, verwenden Sie das Abgabesystem oder wenden Sie sich an den Händler, bei dem Sie das Produkt gekauft haben. Der Händler kann das Produkt umweltfreundlich recyceln.

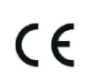

Eine Erklärung des Herstellers, dass das Produkt den Anforderungen der geltenden EU-Richtlinien entspricht.

# **CZ: SAFEVIEW - UŽIVATELSKÁ PŘÍRUČKA**

#### **INSTALACE APLIKACE**

Pomocí mobilního telefonu naskenujte následující OR kód, vyberte verzi IOS nebo Android podle systému mobilního telefonu a nainstalujte APP. Název APP: JXLCAM.

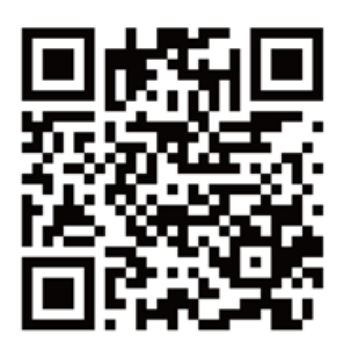

# **ZAŘÍZENÍ BOOT**

Připojte zařízení k napájení 5 V pomocí vybaveného kabelu USB, červená kontrolka se vždy rozsvítí, zařízení přejde do stavu čekání, síť je úspěšně nakonfigurována a červená kontrolka jednou blikne.

# **MOŽNOST 1: MÍSTNÍ REŽIM**

Pokud v okolí není WiFi, můžete k připojení použít režim AP, efektivní vzdálenost tohoto režimu nepřesahuje 10 m, lze realizovat lokalizované sledování a prohlížení.

# **Pozn:**

1.Každé zařízení má jedinečný název WiFi (ID zařízení) a formát je sjednocen jako "BCCQ ";

2.V lokálním režimu není podporována operace otáčení objektivu dálkového ovládání. Pokud potřebujete natáčet a ukládat videa, nainstalujte kartu TF.

# **MOŽNOST 2: DÁLKOVÝ REŽIM**

Pokud chcete využívat kompletní funkce zařízení a realizovat vzdálené sledování, je třeba nakonfigurovat dálkový režim.

-Nejprve ověřte, že je v blízkosti zařízení dostupný signál WiFi, zapněte monitorovací zařízení, červená kontrolka začne blikat a zařízení přejde do pohotovostního stavu. (Poznámka: Podporuje pouze signál WiFi ve frekvenčním pásmu 2,4G).

-Připojte mobilní telefon k síti WiFi ve vašem prostředí, otevřete software JXLCAM a postupujte podle následujících kroků:

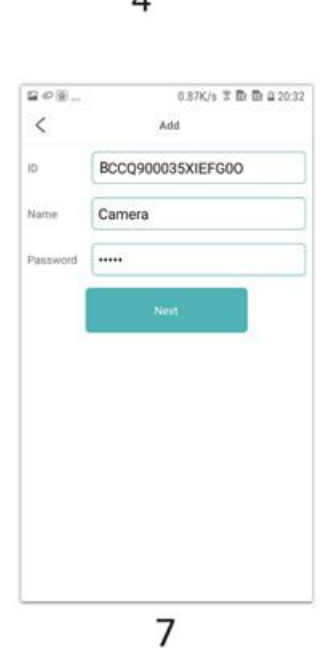

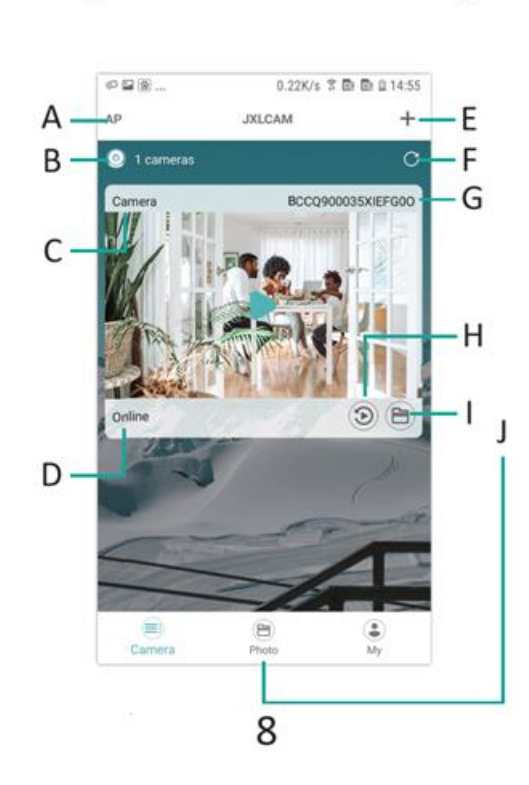

6

5

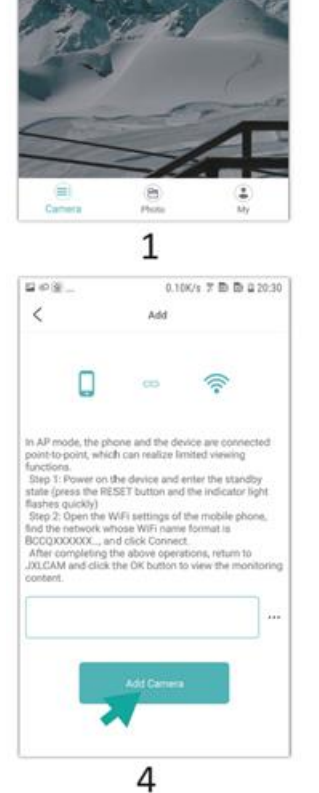

 $\begin{array}{|l|} \hline \multicolumn{3}{c}{\otimes}\otimes\ldots \qquad \qquad & 0.0569 \\ \multicolumn{3}{c}{\otimes}\otimes\ldots \qquad \qquad & 0.0589 \\ \multicolumn{3}{c}{\textbf{AP}} \qquad \qquad & \textbf{JNICAM} \end{array}$ 

 $\bullet$  0 cameras

 $0.05K/s \times {\rm I\!D}$  to  $2.2025$ 

 $+$ 

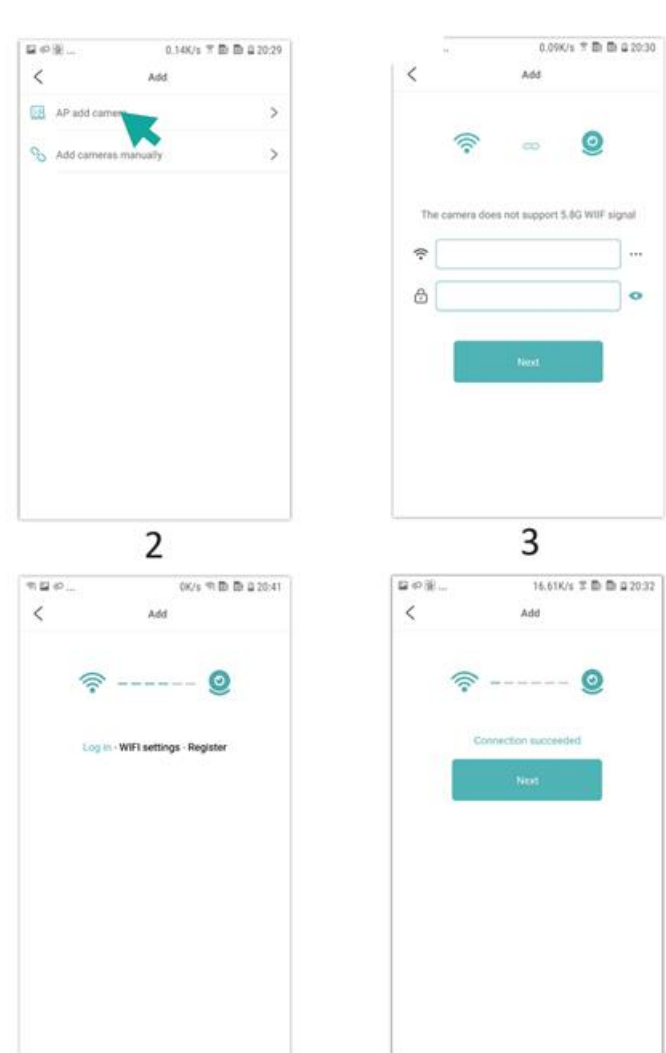

- 1.Klikněte na tlačítko "+ 2.Vyberte možnost "AP add" (Přidat přístupový bod) 3.Vyberte a připojte se k WiFi v místě, zadejte heslo a přejděte k dalšímu kroku. 4.Připojte se k WiFi kamery a přidejte kameru. 5.Počkejte, až se kamera připojí k síti. 6.Spojení se sítí je navázáno 7.Nastavte název 8.Na domovské stránce si můžete prohlédnout náhled kamery.
- A: Místní režim
- B: Počet připojených zařízení
- C: Název zařízení
- D: Stav sítě
- E: Přidat zařízení
- F: Obnovit stránku
- G: ID produktu
- H: Soubor pro přehrávání z karty TF
- I a J: Ručně nahrané soubory

# KLIKNUTÍM NA STRÁNKU NÁHLEDU VSTOUPÍTE DO ROZHRANÍ PRO SLEDOVÁNÍ

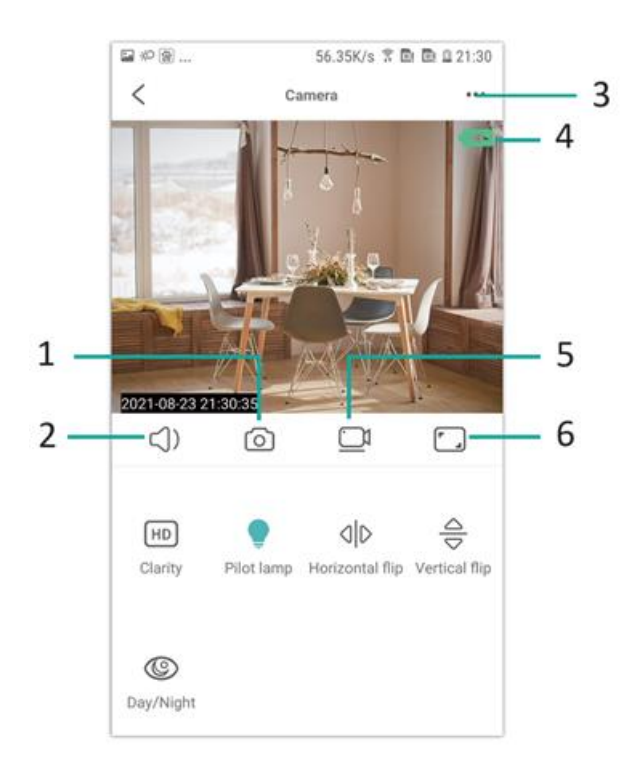

- 1.Foto
- 2.Poslech
- 3.Nastavení uživatelského jména a hesla
- 4.Indikátor baterie
- 5.Nahrávání
- 6.Přepínač zobrazení na šířku

# **ÚLOŽNÁ KARTA**

1.Pokud potřebujete ukládat video obsah, musíte nainstalovat paměťovou kartu TF, ujistěte se, že je paměťová karta nainstalována.

2.Zařízení podporuje paměťovou kartu s maximální kapacitou 128G. Po instalaci TF karty a odpojení mobilního telefonu zařízení automaticky zahájí nahrávání a video se automaticky zabalí do sekcí. Pokud kapacita karty TF nestačí, nejstarší video se automaticky odstraní a záznam se zacyklí; soubor záznamu na kartu TF se automaticky nahraje podle roku, měsíce a dne. Čas se ukládá hierarchicky.

3.Po připojení mobilní aplikace APP k zařízení se automaticky ukončí nahrávání.

# **Pozn:**

1.Pokud je karta TF na stránce přehrávání abnormální, zkontrolujte stav karty TF, vypněte napájení, vyjměte kartu a před opětovnou instalací ji naformátujte;

2.Specifikace karty TF by měla být vyšší než standard C4.

# **ŘEŠENÍ PROBLÉMŮ**

1.Když se zařízení nepodaří nakonfigurovat síť, zkontrolujte, zda jsou router a heslo WiFi správně nakonfigurovány (zařízení nepodporuje 5G WiFi). Po potvrzení, že je správné, můžete stisknout a podržet tlačítko resetování po dobu přibližně 5 sekund, dokud indikátor zařízení rychle nebliká, obnovit tovární nastavení a poté znovu rozdělit síť.

2.Když se na domovské stránce softwaru zobrazí, že je zařízení offline, můžete zkontrolovat, zda je zařízení normálně zapnuté, a kliknutím na ikonu obnovení v pravém horním rohu obnovit.

3.Název a heslo zařízení lze přizpůsobit. Počáteční heslo zařízení je : admin.

NÁVODY K RECYKLACI A ODSTRANĚNÍ:

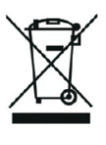

Toto označení znamená, že výrobek nesmí být vyhozen jako běžný domácí odpad po celé EU. Abyste předešli možným škodám na životním prostředí nebo lidskému zdraví z nekontrolované likvidace odpadu. Recyklujte odpovědně k podpoře udržitelného využívání materiálních zdrojů. Chcete-li vrátit použitý zařízení, použijte systém odběru a sběru, nebo kontaktujte prodejce, od kterého jste produkt zakoupili. Prodejce může přijmout výrobek k ekologicky bezpečnému recyklování.

Prohlášení výrobce, že výrobek splňuje požadavky příslušných směrnic EU.

# **PL: SAFEVIEW - INSTRUKCJA OBSŁUGI**

#### **INSTALACJA APLIKACJI**

Za pomocą telefonu komórkowego zeskanuj poniższy kod OR, wybierz wersję IOS lub Android zgodnie z systemem telefonu komórkowego, aby zainstalować aplikację. Nazwa aplikacji: JXLCAM.

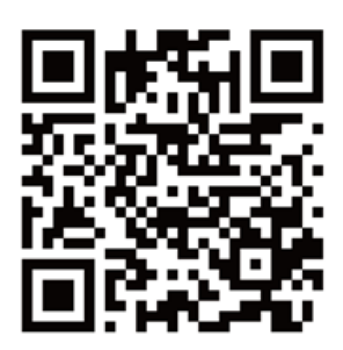

# **URUCHOMIENIE URZĄDZENIA**

Podłącz urządzenie do zasilania 5 V za pomocą dołączonego kabla USB, czerwona lampka wskaźnika jest zawsze włączona, urządzenie przechodzi w stan oczekiwania, sieć jest pomyślnie skonfigurowana, a czerwona lampka miga raz.

# **OPCJA 1: TRYB LOKALNY**

Gdy w otoczeniu nie ma sieci Wi-Fi, można użyć trybu AP do połączenia, efektywna odległość tego trybu nie przekracza 10 m, można realizować lokalne monitorowanie i przeglądanie.

#### **Uwaga:**

1.Każde urządzenie ma unikalną nazwę WiFi (ID urządzenia), a format jest zunifikowany jako "BCCQ ";

2.W trybie lokalnym obracanie obiektywu za pomocą pilota nie jest obsługiwane. Jeśli chcesz nagrywać i przechowywać filmy, zainstaluj kartę TF.

#### **OPCJA 2: TRYB ZDALNY**

Jeśli chcesz korzystać z wszystkich funkcji urządzenia i prowadzić zdalny monitoring, musisz skonfigurować tryb zdalny.

-Najpierw potwierdź, że w pobliżu urządzenia jest dostępny sygnał WiFi, włącz urządzenie monitorujące, czerwona lampka kontrolna zacznie migać, a urządzenie przejdzie w stan czuwania. (Uwaga: obsługuje tylko sygnał WiFi w paśmie częstotliwości 2.4G)

-Podłącz telefon komórkowy do sieci Wi-Fi w swoim otoczeniu, otwórz oprogramowanie JXLCAM i wykonaj poniższe czynności:

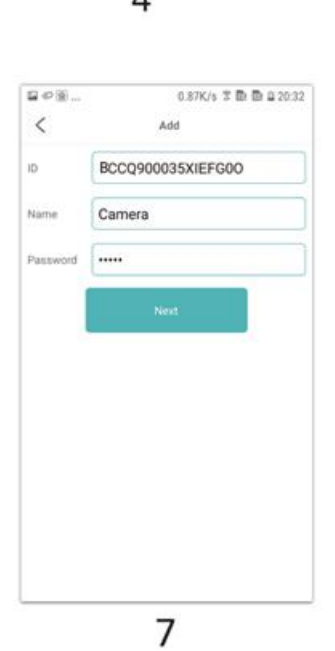

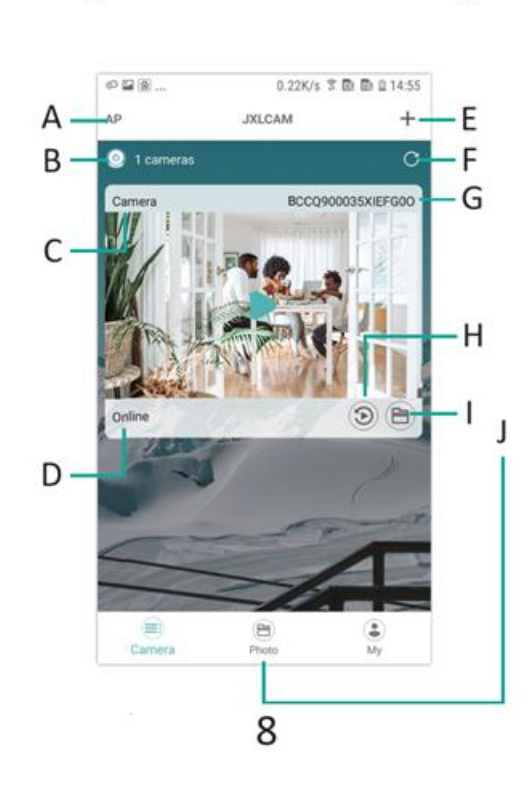

6

5

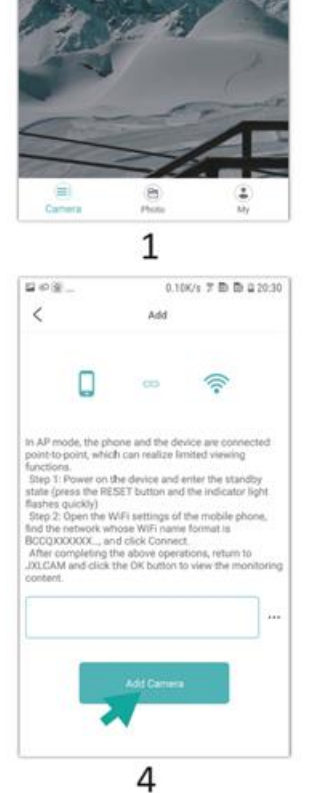

 $\begin{array}{|l|} \hline \multicolumn{3}{c}{\otimes}\otimes\ldots \qquad \qquad & 0.0569 \\ \multicolumn{3}{c}{\otimes}\otimes\ldots \qquad \qquad & 0.0589 \\ \multicolumn{3}{c}{\textbf{AP}} \qquad \qquad & \textbf{JNICAM} \end{array}$ 

 $\bullet$  0 cameras

 $0.05K/s \times {\rm I\!D}$  to  $2.2025$ 

 $+$ 

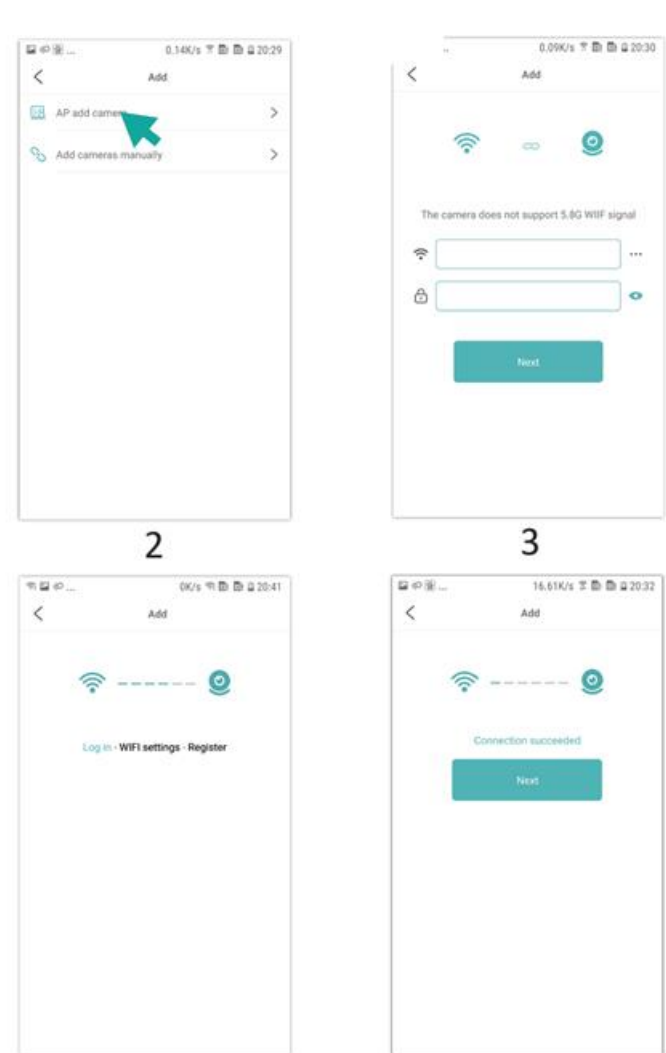

1.Kliknij "+

2.Wybierz "AP add

3.Wybierz i połącz się z WiFi w miejscu instalacji, wprowadź hasło i przejdź do następnego kroku.

4.Połącz się z kamerą WiFi, dodaj kamerę

5.Poczekaj, aż kamera połączy się z siecią.

6.Połączenie z siecią zostało nawiązane.

7.Dostosuj nazwę

8.Podgląd kamery można wyświetlić na stronie głównej.

A: Tryb lokalny

- B: Liczba podłączonych urządzeń
- C: Nazwa urządzenia
- D: Stan sieci
- E: Dodaj urządzenie
- F: Odśwież stronę

G: Identyfikator produktu

H: Plik odtwarzany z karty TF

I i J: Ręcznie nagrane pliki

# KLIKNIJ STRONĘ PODGLĄDU, ABY PRZEJŚĆ DO INTERFEJSU MONITOROWANIA

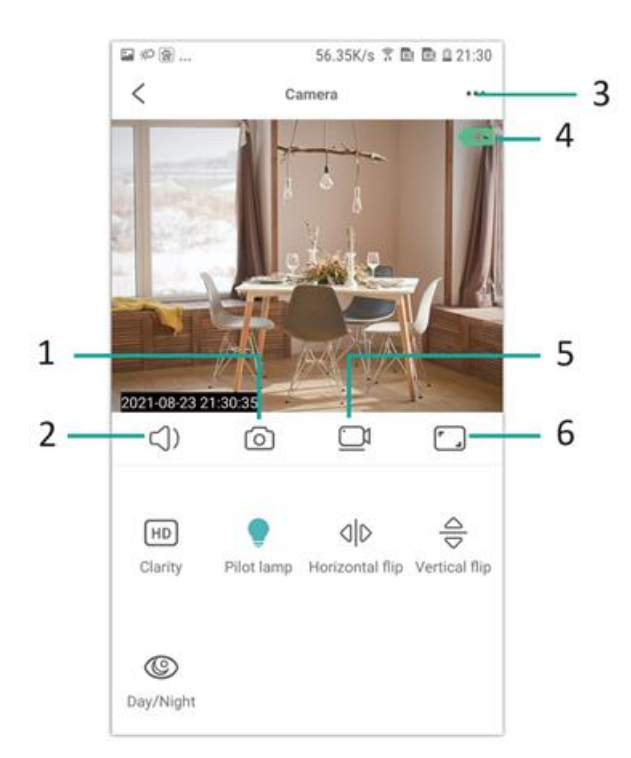

- 1.Zdjęcie
- 2.Listen
- 3.Ustawienia nazwy użytkownika i hasła
- 4.Wskaźnik baterii
- 5.Nagrywanie
- 6.Przełącznik widoku poziomego

# **KARTA PAMIĘCI**

1.Jeśli chcesz przechowywać zawartość wideo, musisz zainstalować kartę TF, pamiętaj, aby zainstalować kartę pamięci

2.Urządzenie obsługuje karty pamięci o maksymalnej pojemności 128G. Po zainstalowaniu karty TF i odłączeniu telefonu komórkowego urządzenie automatycznie rozpocznie nagrywanie, a wideo zostanie automatycznie podzielone na sekcje. Gdy pojemność karty TF jest niewystarczająca, najstarsze wideo zostanie automatycznie usunięte, a nagranie zostanie zapętlone; plik nagrania na karcie TF zostanie automatycznie zapisany zgodnie z rokiem, miesiącem i dniem. Czas zapisywania hierarchicznie.

3.Gdy aplikacja mobilna jest połączona z urządzeniem, automatycznie zakończy nagrywanie.

#### **Uwaga:**

1.Jeśli karta TF jest nieprawidłowa na stronie odtwarzania, należy sprawdzić stan karty TF, wyłączyć zasilanie, wyjąć kartę i sformatować ją przed ponowną instalacją;

2.Specyfikacja karty TF powinna być powyżej standardu C4.

# **ROZWIĄZYWANIE PROBLEMÓW**

1.Jeśli urządzenie nie może skonfigurować sieci, należy sprawdzić, czy router i hasło WiFi są poprawnie skonfigurowane (urządzenie nie obsługuje WiFi 5G). Po potwierdzeniu poprawności można nacisnąć i przytrzymać przycisk resetowania przez około 5 sekund, aż wskaźnik urządzenia zacznie szybko migać, przywrócić ustawienia fabryczne, a następnie ponownie skonfigurować sieć.

2.Gdy strona główna oprogramowania pokazuje, że urządzenie jest w trybie offline, można sprawdzić, czy urządzenie jest normalnie włączone i kliknąć ikonę odświeżania w prawym górnym rogu, aby je odświeżyć.

3.Nazwę urządzenia i hasło można dostosować. Początkowe hasło urządzenia to: admin.

INSTRUKCJE DOTYCZĄCE RECYKLINGU I UTYLIZACJI:

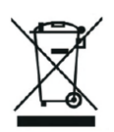

Ta etykieta oznacza, że produkt nie może być usuwany jako zwykły odpad domowy w całej UE. Aby zapobiec potencjalnym szkodom dla środowiska lub zdrowia ludzkiego wynikającym z niekontrolowanego usuwania odpadów. Recykling prowadź odpowiedzialnie, aby promować zrównoważone korzystanie z zasobów materialnych. Jeśli chcesz zwrócić używane urządzenie, skorzystaj z systemu odbioru i kolekcji lub skontaktuj się z detalistą, od którego zakupiłeś produkt. Detalista może przyjąć produkt do ekologicznego recyklingu.

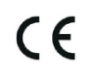

Oświadczenie producenta, że produkt spełnia wymagania odpowiednich dyrektyw UE.

# **HU: SAFEVIEW - FELHASZNÁLÓI KÉZIKÖNYV**

# **TELEPÍTSE AZ ALKALMAZÁST**

Szkennelje be mobiltelefonjával az alábbi VAGY kódot, az APP telepítéséhez válassza ki a mobiltelefon rendszerének megfelelő IOS vagy Android verziót. APP neve: JXLCAM.

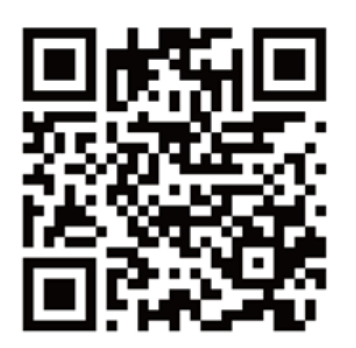

#### **GÉP BOOT**

Csatlakoztassa a készüléket az 5V-os tápegységhez a mellékelt USB kábellel, a piros jelzőfény mindig világít, a készülék várakozó állapotba kerül, a hálózat sikeresen konfigurálódik, és a piros fény egyszer felvillan.

#### **1. OPCIÓ: HELYI ÜZEMMÓD**

Ha nincs WiFi a környezetben, akkor az AP módot használhatja a csatlakozáshoz, ennek az üzemmódnak a tényleges távolsága nem haladja meg a 10m-t, Helyi megfigyelés és megtekintés valósítható meg.

#### **Megjegyzés:**

1.Minden eszköznek egyedi WiFi neve (eszközazonosító) van, és a formátum egységes "BCCQ ";

2.A helyi üzemmódban a távvezérlő lencse elforgatásának művelete nem támogatott. Ha videókat kell felvenni és tárolni, kérjük, telepítsen egy TF-kártyát.

#### **2: TÁVKÖZI MÓD**

Ha szeretné használni a készülék teljes funkcióit és megvalósítani a távfelügyeletet, akkor konfigurálnia kell a távoli üzemmódot.

-Először ellenőrizze, hogy van-e elérhető WiFi jel a készülék közelében, kapcsolja be a felügyeleti eszközt, a piros jelzőfény villog, és a készülék készenléti állapotba kerül. (Megjegyzés: Csak a 2,4G frekvenciasáv WiFi jelét támogatja)

-Csatlakoztassa a mobiltelefont a környezetében lévő WiFi hálózathoz, nyissa meg a JXLCAM szoftvert, és kövesse az alábbi lépéseket:

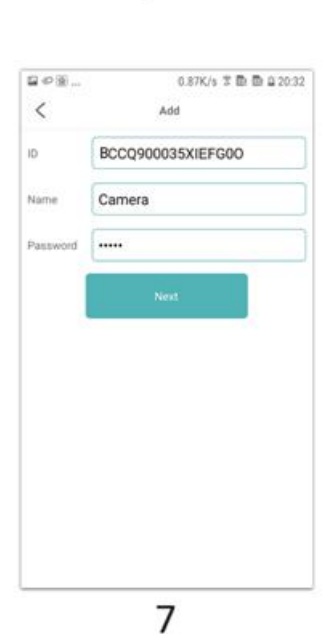

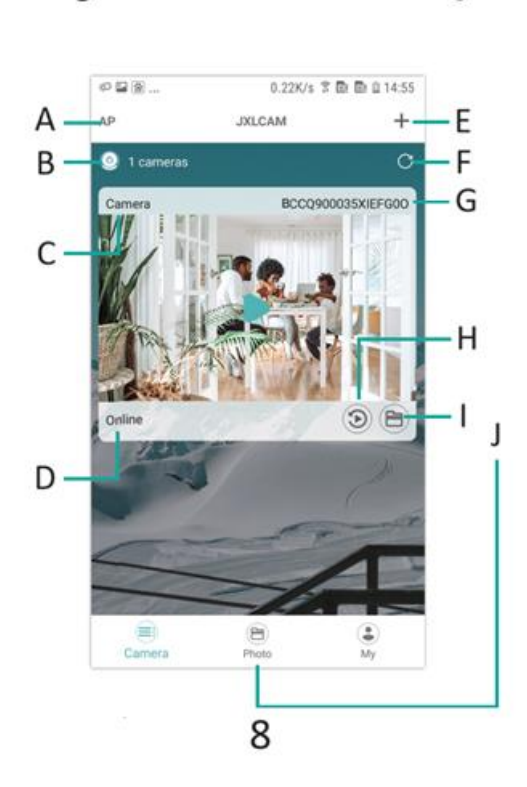

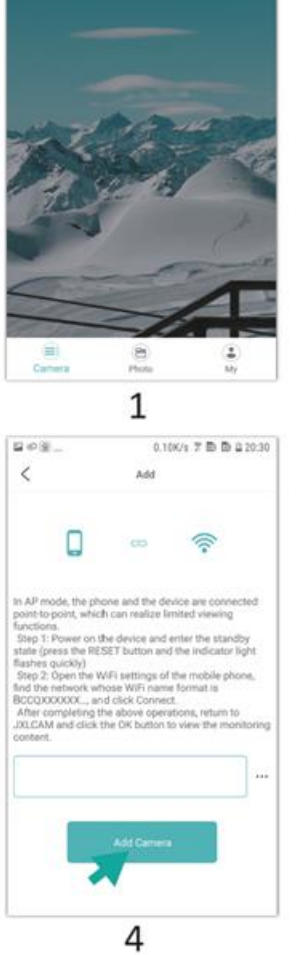

 $\begin{array}{|l|} \hline \multicolumn{3}{c}{\otimes}\otimes\ldots\\ \multicolumn{3}{c}{\otimes}\multicolumn{3}{c}{\otimes}\ldots\\ \multicolumn{3}{c}{\textbf{A.P}}\\ \hline \multicolumn{3}{c}{\textbf{A.P}}\\ \hline \multicolumn{3}{c}{\textbf{A.P}}\\ \hline \multicolumn{3}{c}{\textbf{A.P}}\\ \hline \multicolumn{3}{c}{\textbf{A.P}}\\ \hline \multicolumn{3}{c}{\textbf{A.P}}\\ \hline \multicolumn{3}{c}{\textbf{A.P}}\\ \hline \multicolumn{3}{c}{\textbf{A.P}}\\ \hline \$ 

 $\bullet$  0 cameras

 $0.05\%$  %  $\overline{\gg}$   $\overline{\gg}$   $\overline{\gg}$  20.25  $\overline{\gg}$ 

 $+$ 

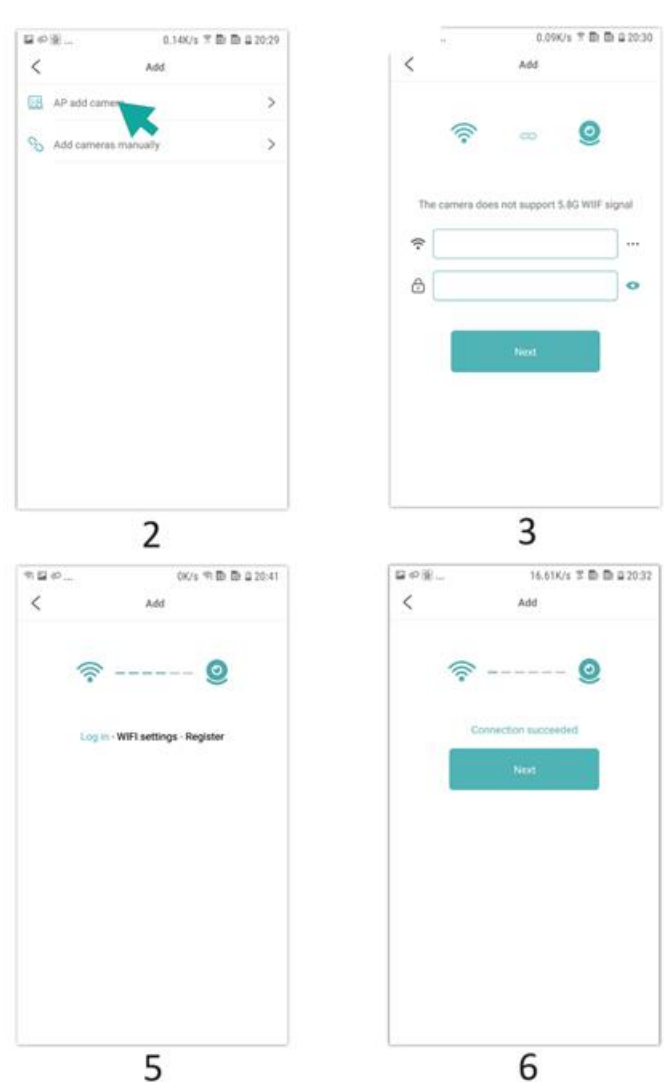

1.Kattintson a '+' gombra.

2.Válassza ki az 'AP hozzáadása' lehetőséget.

3.Válassza ki és csatlakozzon a telephelyi WiFi-hez, adja meg a jelszót, és folytassa a következő lépést.

4.Csatlakozzon a kamera WiFi hálózatához, adja hozzá a kamerát.

5.Várjon, amíg a kamera csatlakozik a hálózathoz.

6.A kapcsolat a hálózattal létrejött.

7.A név beállítása

8.A kezdőlapon megtekintheti a kamera előnézetét.

A: Helyi üzemmód

- B: A csatlakoztatott eszközök száma
- C: Az eszköz neve
- D: Hálózati állapot

E: Eszköz hozzáadása

F: Oldal frissítése

G: Termék azonosítója

H: TF kártya lejátszási fájl

I és J: Kézzel rögzített fájlok

# KATTINTSON AZ ELŐNÉZETI OLDALRA A FELÜGYELETI FELÜLETRE VALÓ BELÉPÉSHEZ.

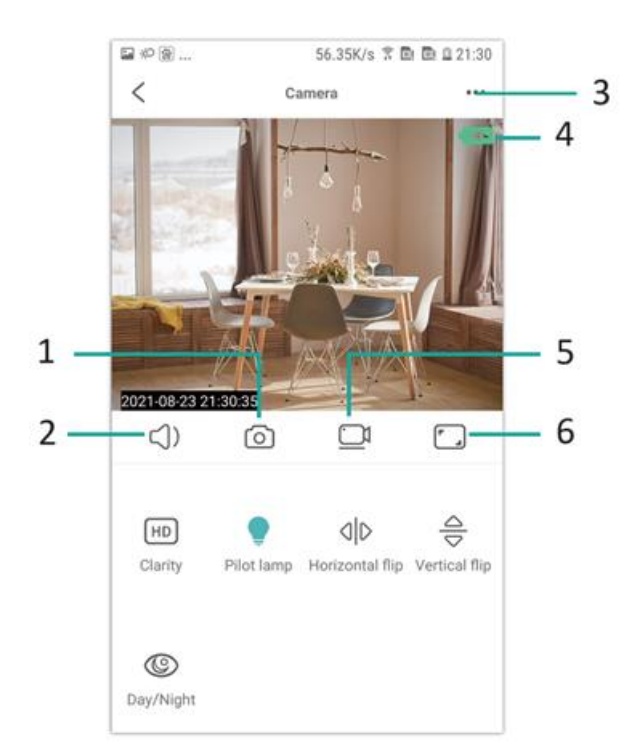

# 1.Photo

- 2.Listen
- 3.Felhasználónév és jelszó beállításai
- 4.Akkumulátor-kijelző
- 5.Felvétel
- 6.Tájnézeti nézet kapcsoló

# **TÁROLÓKÁRTYA**

1.Ha videótartalmat kell tárolnia, akkor TF-kártyát kell telepítenie, kérjük, győződjön meg róla, hogy a memóriakártyát telepítette.

2.A készülék maximum 128G kapacitású memóriakártyát támogat. A TF kártya telepítése és a mobiltelefon leválasztása után a készülék automatikusan megkezdi a felvételt, és a videó automatikusan szakaszokra lesz csomagolva. Ha a TF kártya kapacitása nem elegendő, a legrégebbi videó automatikusan törlődik, és a felvétel ismétlődik; a TF kártya rögzítőfájlja automatikusan az év, hónap és nap szerint kerül rögzítésre. Ideje hierarchikusan menteni.

3.Amikor a mobil APP csatlakozik a készülékhez, a készülék automatikusan kilép a felvételből.

# **Megjegyzés:**

1.Ha a lejátszási oldalon a TF-kártya rendellenes, ellenőrizze a TF-kártya állapotát, kapcsolja ki és vegye ki a kártyát, és formázza meg, mielőtt újra telepíti;

2.A TF-kártya specifikációjának a C4 szabvány felett kell lennie.

# **HIBAELHÁRÍTÁS**

1.Ha a készülék nem konfigurálja a hálózatot, kérjük, ellenőrizze, hogy a router és a WiFi jelszó helyesen van-e konfigurálva (a készülék nem támogatja az 5G WiFi-t). Miután megerősítette, hogy ez helyes, nyomja meg és tartsa lenyomva a reset gombot körülbelül 5 másodpercig, amíg a készülék kijelzője gyorsan villog, állítsa vissza a gyári beállításokat, majd ossza újra a hálózatot.

2.Ha a szoftver kezdőlapja azt mutatja, hogy a készülék offline állapotban van, ellenőrizheti, hogy a készülék normálisan be van-e kapcsolva, és a frissítéshez kattintson a jobb felső sarokban lévő frissítés ikonra.

3.A készülék neve és jelszava testre szabható. Az eszköz kezdeti jelszava : admin.

#### UTASÍTÁSOK A SZEMÉTLEADÁS ÉS HULLADÉKKEZELÉSHEZ:

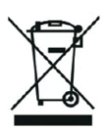

Ez a címke azt jelenti, hogy a terméket nem szabad háztartási hulladékként eldobni az EU egész területén. Az esetleges környezeti vagy emberi egészségre káros hatások megelőzése érdekében. Felelősségteljesen használja újra, hogy elősegítse a materialitás fenntartható felhasználását. Ha vissza szeretné adni a használt eszközt, használja az eldobási és gyűjtési rendszert, vagy lépjen kapcsolatba azokkal a kiskereskedőkkel, akiktől a terméket megvásárolta. A kiskereskedő elfogadhatja a terméket környezetbarát újrahasznosításra.

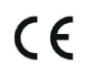

A gyártó nyilatkozata arról, hogy a termék megfelel az érvényes EU irányelveknek.

# **BG: SAFEVIEW - РЪКОВОДСТВО ЗА ПОТРЕБИТЕЛЯ**

#### **ИНСТАЛИРАНЕ НА ПРИЛОЖЕНИЕТО**

Използвайте мобилния си телефон, за да сканирате следния код OR, изберете версията за IOS или Android в зависимост от системата на мобилния телефон, за да инсталирате APP. Име на APP: JXLCAM.

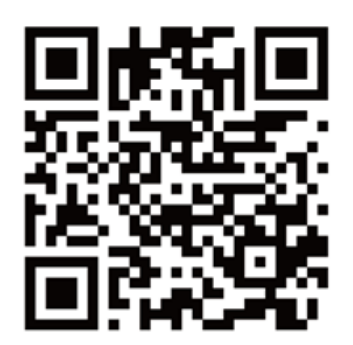

# **ЗАКУПУВАНЕ НА УСТРОЙСТВОТО**

Свържете устройството към захранването 5 V с помощта на оборудвания USB кабел, червената индикаторна светлина винаги свети, устройството влиза в състояние на изчакване, мрежата е успешно конфигурирана и червената светлина мига веднъж.

#### **ОПЦИЯ 1: ЛОКАЛЕН РЕЖИМ**

Когато в околната среда няма WiFi, можете да използвате режима на точка за достъп, за да се свържете, ефективното разстояние на този режим не надвишава 10 м, Може да се реализира локално наблюдение и преглед.

#### **Забележка:**

1.Всяко устройство има уникално WiFi име (идентификатор на устройството), като форматът е унифициран като "BCCQ ";

2.В локалния режим не се поддържа операция за завъртане на обектива на дистанционното управление. Ако трябва да снимате и съхранявате видеоклипове, моля, инсталирайте TF карта.

#### **ВАРИАНТ 2: ДИСТАНЦИОНЕН РЕЖИМ**

Ако искате да използвате всички функции на устройството и да осъществите дистанционно наблюдение, трябва да конфигурирате дистанционния режим.

-Първо потвърдете, че в близост до устройството има наличен WiFi сигнал, включете устройството за наблюдение, червената индикаторна светлина мига и устройството влиза в състояние на готовност. (Забележка: Поддържа се само WiFi сигнал от честотната лента 2,4G)

-Свържете мобилния телефон към WiFi в обкръжението си, отворете софтуера JXLCAM и следвайте стъпките по-долу:

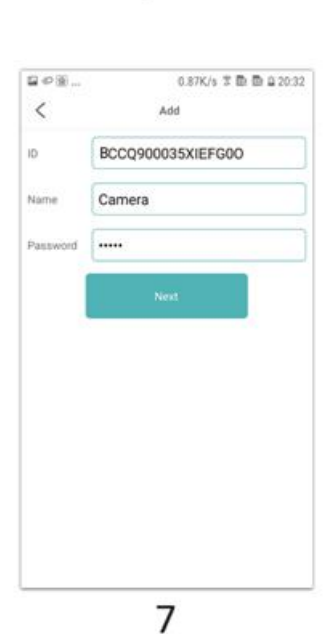

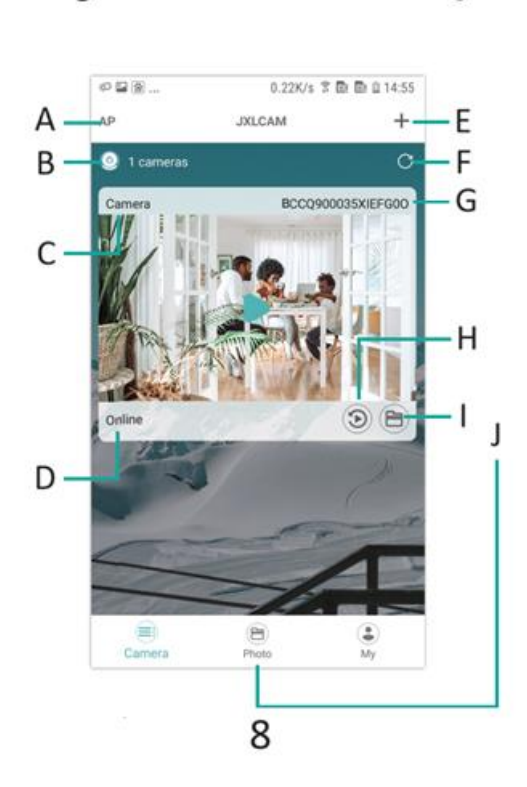

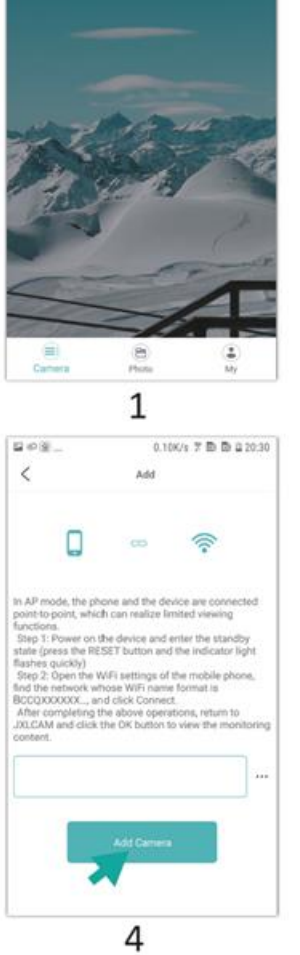

 $\begin{array}{|l|} \hline \multicolumn{3}{c}{\otimes}\otimes\ldots\\ \multicolumn{3}{c}{\otimes}\multicolumn{3}{c}{\otimes}\ldots\\ \multicolumn{3}{c}{\textbf{A.P}}\\ \hline \multicolumn{3}{c}{\textbf{A.P}}\\ \hline \multicolumn{3}{c}{\textbf{A.P}}\\ \hline \multicolumn{3}{c}{\textbf{A.P}}\\ \hline \multicolumn{3}{c}{\textbf{A.P}}\\ \hline \multicolumn{3}{c}{\textbf{A.P}}\\ \hline \multicolumn{3}{c}{\textbf{A.P}}\\ \hline \multicolumn{3}{c}{\textbf{A.P}}\\ \hline \$ 

 $\bullet$  0 cameras

 $0.05\%$  %  $\overline{\gg}$   $\overline{\gg}$   $\overline{\gg}$  20.25  $\overline{\gg}$ 

 $+$ 

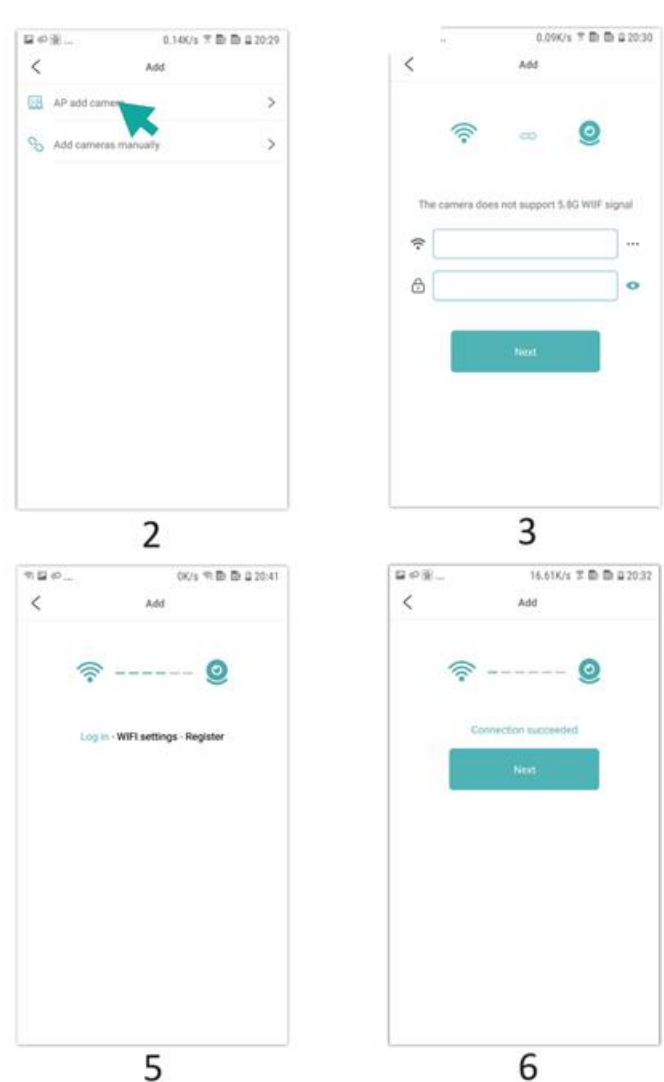

1.Щракнете върху "+

2.Изберете "AP add" (Добавяне на точка за достъп)

3.Изберете и се свържете с WiFi на обекта, въведете паролата и преминете към следващата стъпка

4.Свържете се с WiFi на камерата, добавете камерата

- 5.Изчакайте камерата да се свърже с мрежата
- 6.Връзката с мрежата е установена
- 7.Косумирайте името
- 8.Можете да видите визуализацията на камерата на началната страница
- А: Локален режим
- Б: Брой на свързаните устройства
- В: Име на устройството
- Г: Състояние на мрежата
- E: Добавяне на устройство
- F: Обновяване на страницата
- G: Идентификатор на продукта
- H: Файл за възпроизвеждане на TF карта
- I и J: Ръчно записани файлове

#### ЩРАКНЕТЕ ВЪРХУ СТРАНИЦАТА ЗА ПРЕГЛЕД, ЗА ДА ВЛЕЗЕТЕ В ИНТЕРФЕЙСА ЗА НАБЛЮДЕНИЕ

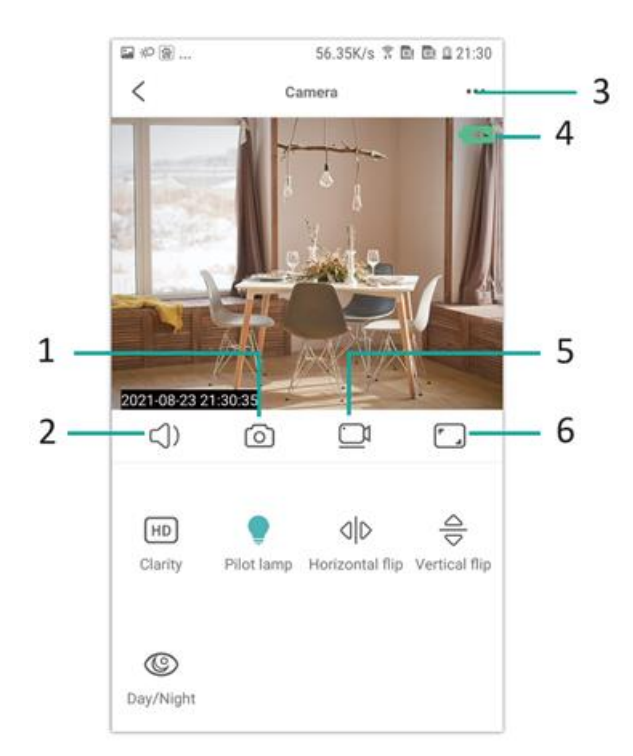

- 1.Снимка
- 2.Слушане
- 3.Настройки на потребителско име и парола
- 4.Индикатор на батерията
- 5.Записване
- 6.Превключване на изгледа в пейзаж

#### **КАРТА ЗА СЪХРАНЕНИЕ**

1.Ако трябва да съхранявате видеосъдържание, трябва да инсталирате TF карта, моля, уверете се, че сте инсталирали картата с памет

2.Устройството поддържа карта с памет с максимален капацитет 128G. Когато се инсталира TF картата и мобилният телефон е изключен, устройството автоматично ще започне да записва и видеото автоматично ще се пакетира на части. Когато капацитетът на картата TF е недостатъчен, най-старото видео ще бъде автоматично изтрито и записът ще бъде зациклен; файлът за запис на картата TF ще бъде автоматично записан според годината, месеца и деня. Време за йерархично записване.

3.Когато мобилното приложение APP е свързано с устройството, то автоматично ще излезе от записа.

#### **Бележка:**

1.Ако TF картата е необичайна на страницата за възпроизвеждане, моля, проверете състоянието на TF картата, изключете и извадете картата и я форматирайте, преди да я инсталирате отново;

2.Спецификацията на TF картата трябва да е над стандарта C4.

#### **ОТСТРАНЯВАНЕ НА НЕИЗПРАВНОСТИ**

1.Когато устройството не успее да конфигурира мрежата, моля, проверете дали рутерът и паролата за WiFi са конфигурирани правилно (устройството не поддържа 5G WiFi). След като потвърдите, че тя е правилна, можете да натиснете и задържите бутона за нулиране за около 5 секунди, докато индикаторът на устройството започне да мига бързо, да възстановите фабричните настройки и след това да разпределите мрежата отново

2.Когато началната страница на софтуера показва, че устройството е офлайн, можете да проверите дали устройството е нормално включено, и да щракнете върху иконата за обновяване в горния десен ъгъл, за да я обновите.

3.Името и паролата на устройството могат да бъдат персонализирани. Първоначалната парола на устройството е : admin.

УКАЗАНИЯ ЗА РЕЦИКЛИРАНЕ И ИЗХВЪРЛЯНЕ:

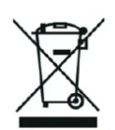

Тази етикетка означава, че продуктът не може да се изхвърли като обикновен битов отпад в цялата ЕС. За предотвратяване на възможни вреди за околната среда или човешкото здраве от неконтролирано изхвърляне на отпадъци. Рециклирайте отговорно, за да се подпомогне устойчивата употреба на материални ресурси. Ако искате да върнете употребявано устройство, използвайте системата за събиране и събиране или се свържете с търговеца, от когото сте закупили продукта. Търговецът може да приеме продукта за екологично безопасно рециклиране.

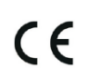

Декларация от производителя, че продуктът отговаря на изискванията на съответните директиви на ЕС.

# **LV: SAFEVIEW - LIETOTĀJA ROKASGRĀMATA**

# **INSTALĒT LIETOTNI**

Izmantojiet savu mobilo tālruni, lai skenētu šādu OR kodu, izvēlieties IOS vai Android versiju atbilstoši mobilā tālruņa sistēmai, lai instalētu APP. APP nosaukums: JXLCAM.

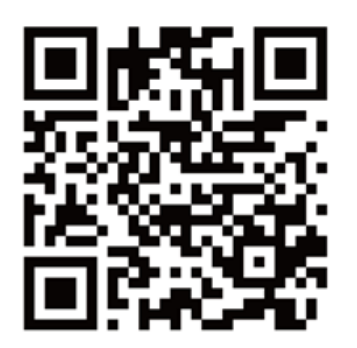

#### **DEVICE BOOT**

Savienojiet ierīci ar 5 V barošanas avotu, izmantojot aprīkoto USB kabeli, sarkanā indikatora lampiņa vienmēr iedegas, ierīce pāriet gaidīšanas stāvoklī, tīkls ir veiksmīgi konfigurēts, un sarkanā lampiņa mirgo vienu reizi.

# **OPCIJA 1: VIETĒJAIS REŽĪMS**

Ja vidē nav WiFi, savienošanai var izmantot AP režīmu, šā režīma efektīvais attālums nepārsniedz 10 m, var īstenot lokālu uzraudzību un skatīšanos.

#### **Piezīme:**

1.Katrai ierīcei ir unikāls WiFi nosaukums (ierīces ID), un formāts ir vienots kā "BCCQ ";

2.Vietējā režīmā netiek atbalstīta tālvadības pults objektīva pagriešanas darbība. Ja nepieciešams uzņemt un saglabāt videoklipus, lūdzu, instalējiet TF karti.

# **2. IESPĒJAMĪBA: TĀLVADĪBAS REŽĪMS**

Ja vēlaties izmantot visas ierīces funkcijas un īstenot attālinātu uzraudzību, jākonfigurē tālvadības režīms.

-Vispirms pārliecinieties, ka ierīces tuvumā ir pieejams WiFi signāls, ieslēdziet monitoringa ierīci, mirgo sarkanā indikatora lampiņa, un ierīce pāriet gaidīšanas režīmā. (Piezīme: tiek atbalstīts tikai 2,4G frekvenču joslas WiFi signāls.)

-Savienojiet mobilo tālruni ar WiFi jūsu vidē, atveriet programmatūru JXLCAM un izpildiet turpmāk norādītās darbības:

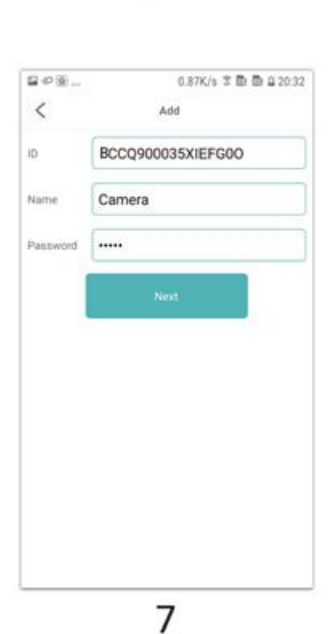

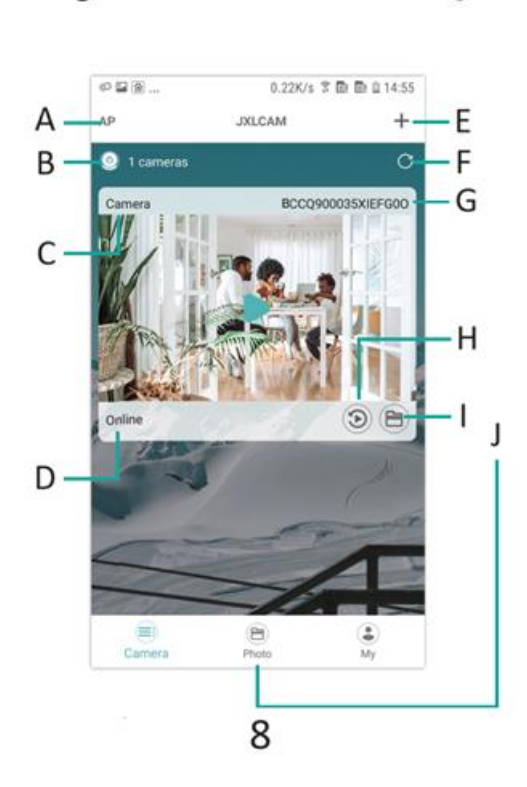

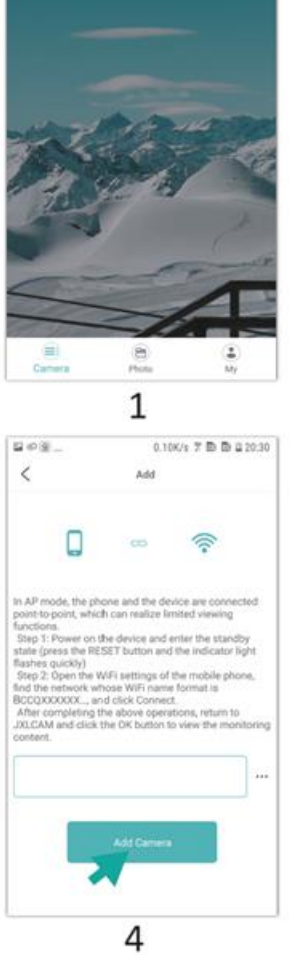

 $\begin{array}{|l|} \hline \multicolumn{3}{c}{\otimes}\otimes\ldots\\ \multicolumn{3}{c}{\otimes}\multicolumn{3}{c}{\otimes}\ldots\\ \multicolumn{3}{c}{\textbf{A.P}}\\ \hline \multicolumn{3}{c}{\textbf{A.P}}\\ \hline \multicolumn{3}{c}{\textbf{A.P}}\\ \hline \multicolumn{3}{c}{\textbf{A.P}}\\ \hline \multicolumn{3}{c}{\textbf{A.P}}\\ \hline \multicolumn{3}{c}{\textbf{A.P}}\\ \hline \multicolumn{3}{c}{\textbf{A.P}}\\ \hline \multicolumn{3}{c}{\textbf{A.P}}\\ \hline \$ 

 $\bullet$  0 cameras

 $0.05\%$  %  $\overline{\gg}$   $\overline{\gg}$   $\overline{\gg}$  20.25  $\overline{\gg}$ 

 $+$ 

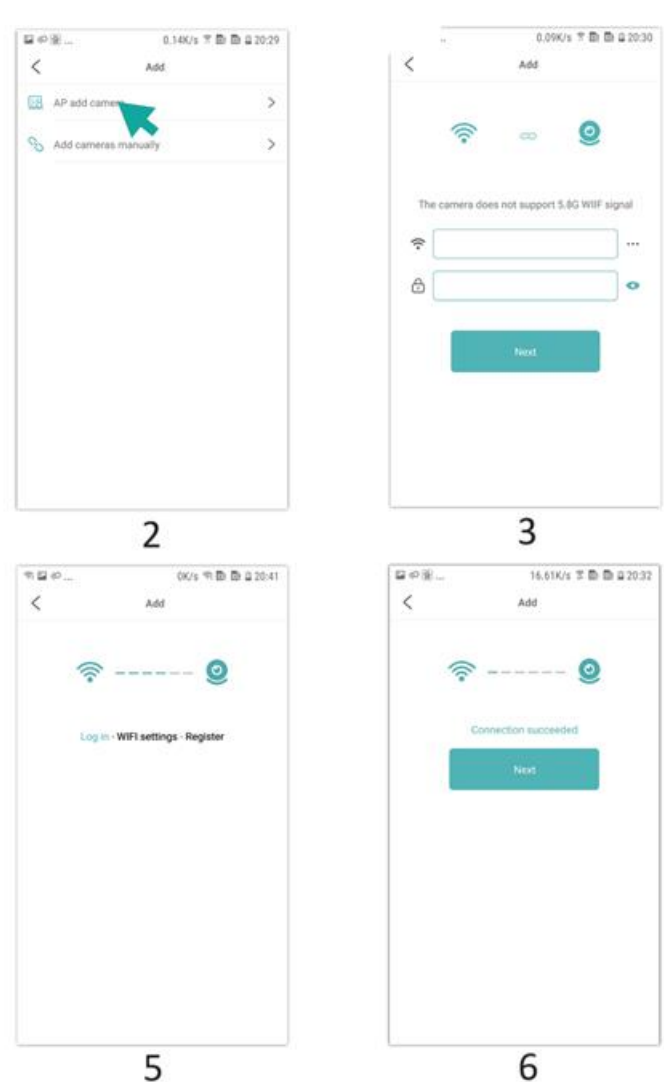

- 1.Noklikšķiniet uz "+
- 2.Izvēlieties "AP add" (AP pievienot)
- 3.Izvēlieties un izveidojiet savienojumu ar vietnes WiFi, ievadiet paroli un pāriet pie nākamā soļa.
- 4.Pievienojiet kameru WiFi, pievienojiet kameru.
- 5.Pagaidiet, kamēr kamera izveidos savienojumu ar tīklu.
- 6.Savienojums ar tīklu ir izveidots.
- 7.Izveidojiet nosaukumu
- 8.Jūs varat apskatīt kameras priekšskatījumu sākumlapā.
- A: Vietējais režīms
- B: Savienoto ierīču skaits
- C: Ierīces nosaukums
- D: Tīkla stāvoklis
- E: Pievienot ierīci
- F: Atjaunināt lapu
- G: Produkta ID
- H: TF kartes atskaņošanas fails
- I un J: manuāli ierakstīti faili

# NOKLIKŠĶINIET UZ PRIEKŠSKATĪJUMA LAPAS, LAI IEIETU MONITORINGA SASKARNĒ

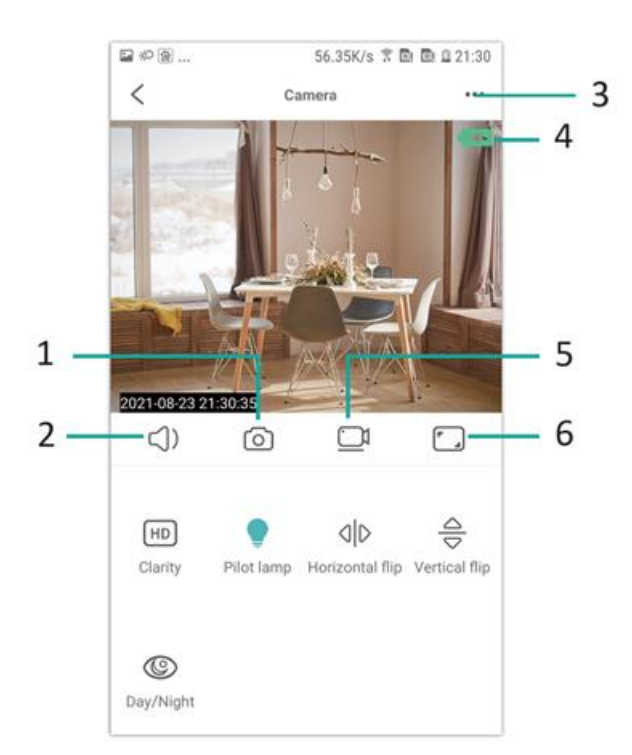

- 1.Foto
- 2.Klausīties
- 3.Lietotājvārda un paroles iestatījumi
- 4.Baterijas indikators
- 5.Ierakstīšana
- 6.Ainavas skata pārslēgs

# **GLABĀŠANAS KARTE**

1.Ja nepieciešams saglabāt video saturu, ir jāuzstāda TF karte, lūdzu, pārliecinieties, ka ir uzstādīta atmiņas karte.

2.Ierīce atbalsta atmiņas karti ar maksimālo ietilpību 128G. Kad ir uzstādīta TF karte un mobilais tālrunis ir atvienots, ierīce automātiski sāks ierakstīšanu, un videoklips tiks automātiski iepakots pa daļām. Ja TF kartes ietilpība ir nepietiekama, vecākais videoklips tiks automātiski dzēsts, un ieraksts tiks veidots cilpveidā; TF kartes ieraksta fails tiks automātiski ierakstīts atbilstoši gadam, mēnesim un dienai. Hierarhiski saglabāšanas laiks.

3.Kad mobilā lietotne APP ir savienota ar ierīci, tā automātiski pārtrauks ierakstīšanu.

# **Piezīme:**

1.Ja atskaņošanas lapā TF karte ir nenormāla, lūdzu, pārbaudiet TF kartes statusu, izslēdziet, izņemiet karti un formatējiet to pirms atkārtotas instalēšanas;

2.TF kartes specifikācijai jābūt virs C4 standarta.

# **PROBLĒMU NOVĒRŠANA**

1.Ja ierīcei neizdodas konfigurēt tīklu, lūdzu, pārbaudiet, vai maršrutētājs un WiFi parole ir konfigurēti pareizi (ierīce neatbalsta 5G WiFi). Pēc tam, kad ir apstiprināts, ka tas ir pareizi, varat nospiest un turēt atiestatīšanas pogu aptuveni 5 sekundes, līdz ierīces indikators ātri mirgo, atjaunot rūpnīcas iestatījumus un pēc tam atkārtoti sadalīt tīklu.

2. 2.Ja programmatūras sākumlapā tiek parādīts, ka ierīce ir atvienota, varat pārbaudīt, vai ierīce ir normāli ieslēgta, un noklikšķiniet uz atsvaidzināšanas ikonas augšējā labajā stūrī, lai atsvaidzinātu.

3.Ierīces nosaukumu un paroli var pielāgot. Ierīces sākotnējā parole ir : admin.

INSTRUKCIJAS PAR PĀRSTRĀDI UN IZMETIENU:

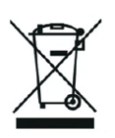

Šī etiķete nozīmē, ka produkts nedrīkst tikt izmesti kā parasts sadzīves atkritums visā ES. Lai novērstu iespējamos kaitējumus vides vai cilvēku veselībai no nekontrolētas atkritumu izgāšanas. Pārstrādājiet atbildīgi, lai veicinātu materiālu resursu ilgtspējīgu izmantošanu. Ja vēlaties atgriezt lietoto ierīci, izmantojiet atdevi un kolekcijas sistēmu vai sazinieties ar mazumtirgotāju, no kura iegādājāties produktu. Mazumtirgotājs var pieņemt produktu ekoloģiski drošai pārstrādei.

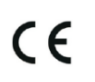

Ražotāja deklarācija, ka produkts atbilst attiecīgajām ES direktīvām.

# **LT: SAFEVIEW - NAUDOTOJO VADOVAS**

# **ĮDIEGTI PROGRAMĄ**

Naudodamiesi mobiliuoju telefonu nuskaitykite šį AR kodą, pasirinkite IOS arba "Android" versiją pagal mobiliojo telefono sistemą, kad įdiegtumėte programėlę. APP pavadinimas: JXLCAM.

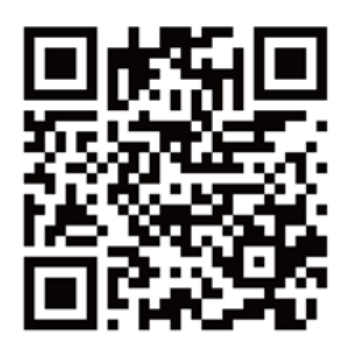

# **DEVICE BOOT**

Prijunkite įrenginį prie 5 V maitinimo šaltinio naudodami įrengtą USB kabelį, raudona indikatoriaus lemputė visada dega, įrenginys pereina į laukimo būseną, tinklas sėkmingai sukonfigūruotas ir raudona lemputė vieną kartą mirkteli.

# **1 PARINKTIS: VIETINIS REŽIMAS**

Kai aplinkoje nėra "WiFi", prisijungimui galite naudoti prieigos taško režimą, veiksmingas šio režimo atstumas neviršija 10 m, galima įgyvendinti lokalizuotą stebėjimą ir peržiūrą.

#### **Pastaba:**

1.Kiekvienas įrenginys turi unikalų "WiFi" pavadinimą (įrenginio ID), o formatas yra unifikuotas kaip "BCCQ ";

2.Vietiniame režime nuotolinio valdymo objektyvo pasukimo operacija nepalaikoma. Jei reikia filmuoti ir saugoti vaizdo įrašus, įdiekite TF kortelę.

# **2 GALIMYBĖ: NUOTOLINIS REŽIMAS**

Jei norite naudotis visomis įrenginio funkcijomis ir vykdyti nuotolinę stebėseną, turite sukonfigūruoti nuotolinį režimą.

-Pirmiausia įsitikinkite, kad šalia įrenginio yra prieinamas "WiFi" signalas, įjunkite stebėjimo įrenginį, mirksi raudona indikatoriaus lemputė ir įrenginys pereina į budėjimo režimą. (Pastaba: palaikomas tik 2,4G dažnių juostos "WiFi" signalas)

-Prijunkite mobilųjį telefoną prie jūsų aplinkoje esančio WiFi, atidarykite programinę įrangą JXLCAM ir atlikite toliau nurodytus veiksmus:

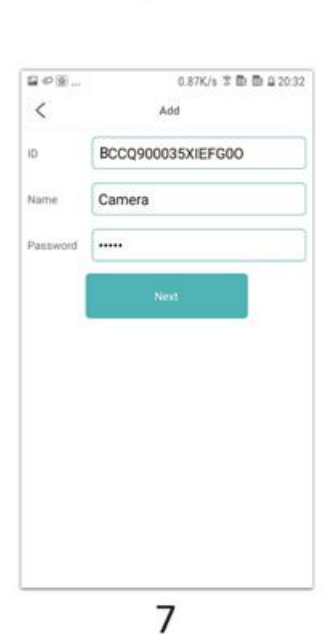

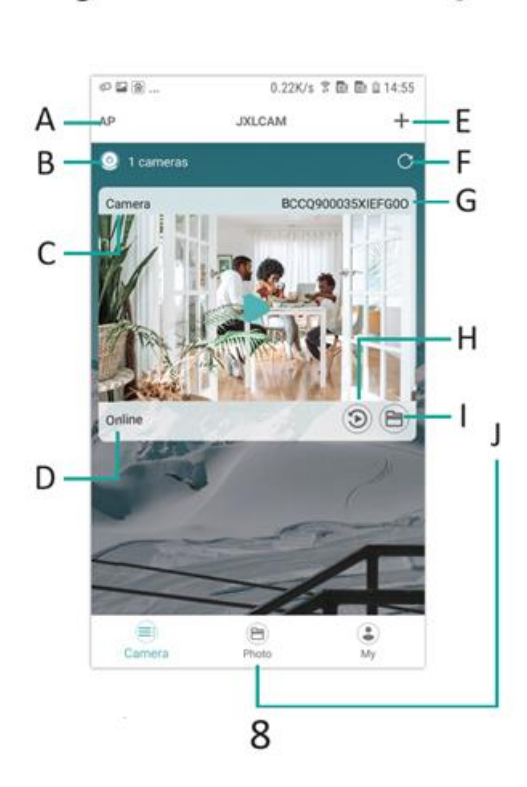

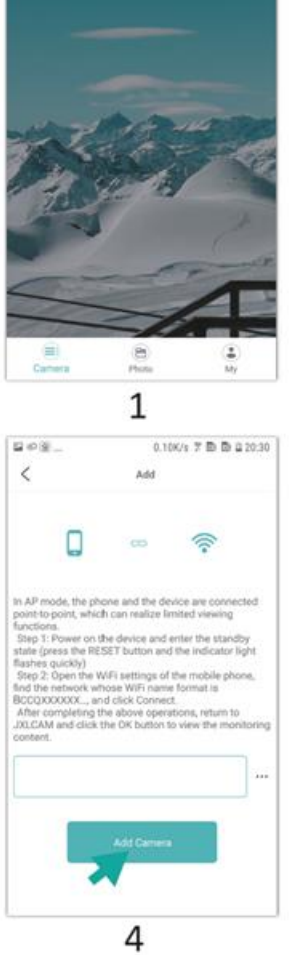

 $\begin{array}{|l|} \hline \multicolumn{3}{c}{\otimes}\otimes\ldots\\ \multicolumn{3}{c}{\otimes}\multicolumn{3}{c}{\otimes}\ldots\\ \multicolumn{3}{c}{\textbf{A.P}}\\ \hline \multicolumn{3}{c}{\textbf{A.P}}\\ \hline \multicolumn{3}{c}{\textbf{A.P}}\\ \hline \multicolumn{3}{c}{\textbf{A.P}}\\ \hline \multicolumn{3}{c}{\textbf{A.P}}\\ \hline \multicolumn{3}{c}{\textbf{A.P}}\\ \hline \multicolumn{3}{c}{\textbf{A.P}}\\ \hline \multicolumn{3}{c}{\textbf{A.P}}\\ \hline \$ 

 $\bullet$  0 cameras

 $0.05\%$  %  $\overline{\gg}$   $\overline{\gg}$   $\overline{\gg}$  20.25  $\overline{\gg}$ 

 $+$ 

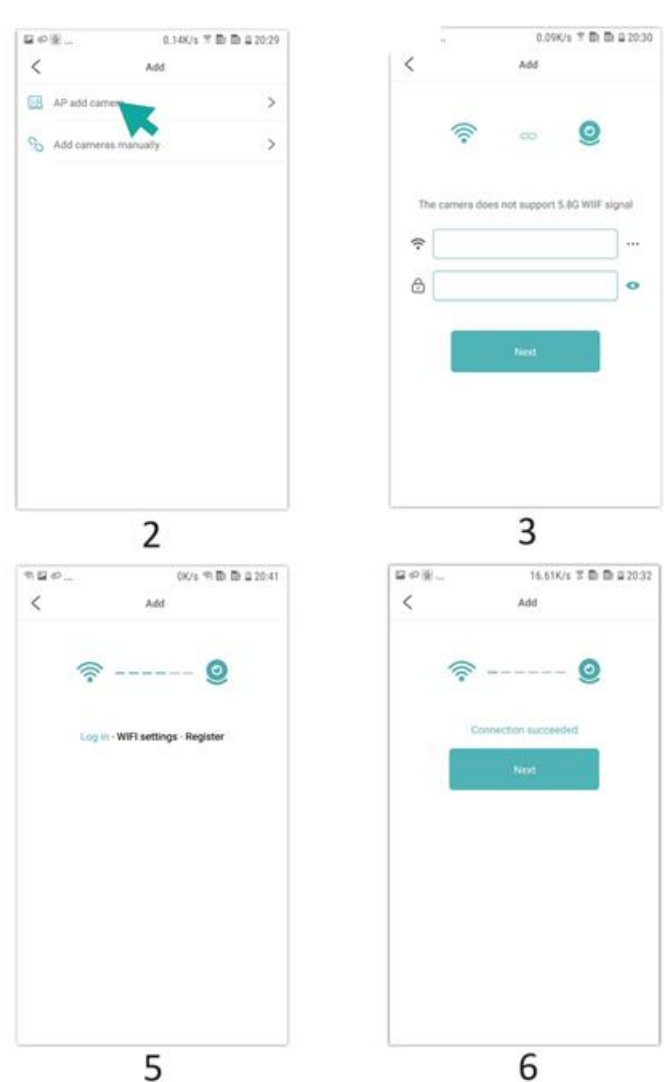

1.Spustelėkite "+

- 2. 2.Pasirinkite "AP add" (prieigos taško pridėjimas)
- 3.Pasirinkite ir prisijunkite prie svetainės "WiFi", įveskite slaptažodį ir pereikite prie kito veiksmo.
- 4.Prisijunkite prie kameros "WiFi", pridėkite kamerą
- 5.Palaukite, kol fotoaparatas prisijungs prie tinklo
- 6.Ryšys su tinklu užmegztas
- 7.Nustatykite pavadinimą
- 8.Pagrindiniame puslapyje galite peržiūrėti fotoaparato peržiūrą
- A: vietinis režimas
- B: prijungtų įrenginių skaičius
- C: įrenginio pavadinimas
- D: Tinklo būsena
- E: Pridėti įrenginį
- F: Atnaujinti puslapį
- G: Produkto ID
- H: TF kortelės atkūrimo failas
- I ir J: rankiniu būdu įrašyti failai

# SPUSTELĖKITE PERŽIŪROS PUSLAPĮ, KAD PATEKTUMĖTE Į STEBĖJIMO SĄSAJĄ

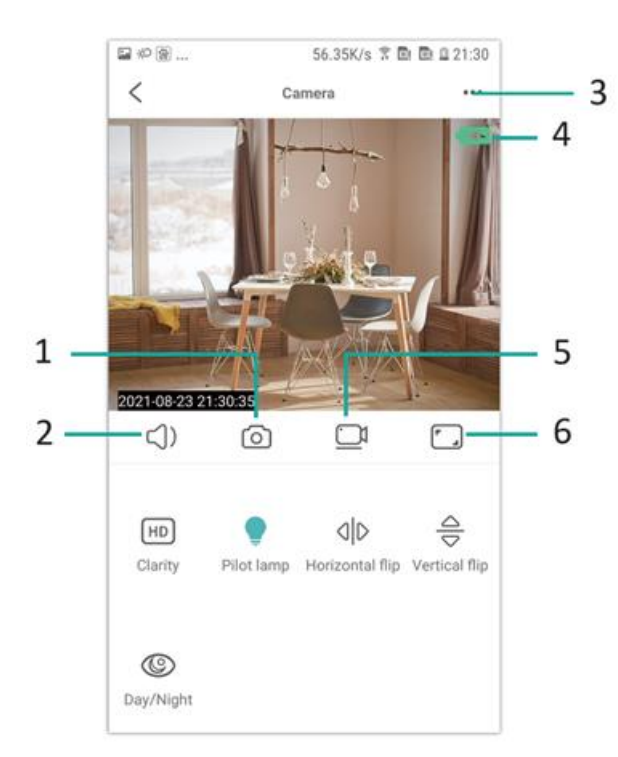

- 1.nuotrauka
- 2.Klausytis
- 3.Vartotojo vardo ir slaptažodžio nustatymai
- 4.Baterijos indikatorius
- 5.Įrašymas
- 6.Kraštovaizdžio rodinio perjungiklis

# **SKAIDRIOJIMO KARTELĖ**

1.Jei norite saugoti vaizdo įrašų turinį, reikia įdiegti TF kortelę, būtinai įdėkite atminties kortelę.

2.Prietaisas palaiko atminties kortelę, kurios didžiausia talpa yra 128G. Įdėjus TF kortelę ir atjungus mobilųjį telefoną, prietaisas automatiškai pradės įrašinėti, o vaizdo įrašas bus automatiškai supakuotas dalimis. Kai TF kortelės talpos nepakanka, seniausias vaizdo įrašas bus automatiškai ištrinamas, o įrašymas bus atliekamas cikliškai; TF kortelės įrašo failas bus automatiškai įrašomas pagal metus, mėnesį ir dieną. Laiko išsaugojimas hierarchiškai.

3.Kai mobilioji programėlė APP bus prijungta prie įrenginio, ji automatiškai baigs įrašymą.

# **Pastaba:**

1.Jei TF kortelė yra neįprasta atkūrimo puslapyje, patikrinkite TF kortelės būseną, išjunkite maitinimą, išimkite kortelę ir ją suformatuokite, o tada vėl įdėkite;

2.TF kortelės specifikacija turėtų būti aukštesnė nei C4 standartas.

# **TRIKČIŲ ŠALINIMAS**

1.Kai prietaisui nepavyksta sukonfigūruoti tinklo, patikrinkite, ar maršrutizatorius ir "WiFi" slaptažodis sukonfigūruoti teisingai (prietaisas nepalaiko 5G "WiFi"). Patvirtinę, kad jis yra teisingas, galite paspausti ir palaikyti iš naujo nustatymo mygtuką apie 5 sekundes, kol prietaiso indikatorius greitai mirksės, atkurti gamyklinius nustatymus ir tada iš naujo paskirstyti tinklą

2.Kai programinės įrangos pradiniame puslapyje rodoma, kad prietaisas neprisijungęs, galite patikrinti, ar prietaisas yra normaliai įjungtas, ir spustelėti atnaujinimo piktogramą viršutiniame dešiniajame kampe, kad atnaujintumėte.

3.Prietaiso vardą ir slaptažodį galima pritaikyti. Pradinis įrenginio slaptažodis yra : admin.

INSTRUKCIJOS DĖL PERDIRBIMO IR IŠMETIMO:

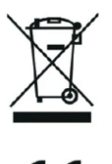

Ši žymė reiškia, kad produktas negali būti išmestas kaip įprastos namų ūkio atliekos visoje ES. Norint išvengti galimų žalos aplinkai ar žmonių sveikatai dėl nekontroliuojamo atliekų šalinimo. Perdirbkite atsakingai skatinant tvarų medžiagų išteklių naudojimą. Norėdami grąžinti naudotą įrenginį, naudokite atidavimo ir rinkimo sistemą arba susisiekite su pardavėju, iš kurio įsigijote produktą. Pardavėjas gali priimti produktą aplinkai saugiam perdirbimui.

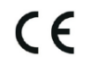

Gamintojo deklaracija, kad produktas atitinka taikomus ES direktyvų reikalavimus.

# **EL: SAFEVIEW - ΕΓΧΕΙΡΊΔΙΟ ΧΡΉΣΗΣ**

# **ΕΓΚΑΤΑΣΤΉΣΤΕ ΤΗΝ ΕΦΑΡΜΟΓΉ**

Χρησιμοποιήστε το κινητό σας τηλέφωνο για να σαρώσετε τον ακόλουθο κωδικό OR, επιλέξτε την έκδοση IOS ή Android ανάλογα με το σύστημα του κινητού τηλεφώνου για να εγκαταστήσετε την APP. Όνομα APP: JXLCAM.

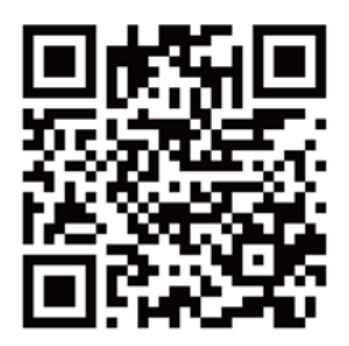

# **BOOT ΣΥΣΚΕΥΗΣ**

Συνδέστε τη συσκευή στην παροχή ρεύματος 5V με το εξοπλισμένο καλώδιο USB, η κόκκινη ενδεικτική λυχνία είναι πάντα αναμμένη, η συσκευή εισέρχεται στην κατάσταση αναμονής, το δίκτυο διαμορφώνεται με επιτυχία και η κόκκινη λυχνία αναβοσβήνει μία φορά.

# **ΕΠΙΛΟΓΉ 1: ΤΟΠΙΚΉ ΛΕΙΤΟΥΡΓΊΑ**

Όταν δεν υπάρχει WiFi στο περιβάλλον, μπορείτε να χρησιμοποιήσετε τη λειτουργία AP για να συνδεθείτε, η αποτελεσματική απόσταση αυτής της λειτουργίας δεν υπερβαίνει τα 10m, μπορεί να πραγματοποιηθεί τοπική παρακολούθηση και προβολή.

#### **Σημ:**

1.Κάθε συσκευή έχει ένα μοναδικό όνομα WiFi (αναγνωριστικό συσκευής) και η μορφή του είναι ενοποιημένη ως "BCCQ ",

2.Στην τοπική λειτουργία, δεν υποστηρίζεται η λειτουργία περιστροφής φακού τηλεχειριστηρίου. Εάν χρειάζεται να τραβήξετε και να αποθηκεύσετε βίντεο, εγκαταστήστε μια κάρτα TF.

# **ΕΠΙΛΟΓΗ 2: ΛΕΙΤΟΥΡΓΊΑ ΤΗΛΕΧΕΙΡΙΣΜΟΎ**

Εάν θέλετε να χρησιμοποιήσετε τις πλήρεις λειτουργίες της συσκευής και να πραγματοποιήσετε απομακρυσμένη παρακολούθηση, πρέπει να διαμορφώσετε την απομακρυσμένη λειτουργία.

-Πρώτα επιβεβαιώστε ότι υπάρχει διαθέσιμο σήμα WiFi κοντά στη συσκευή, ενεργοποιήστε τη συσκευή παρακολούθησης, η κόκκινη ενδεικτική λυχνία αναβοσβήνει και η συσκευή εισέρχεται σε κατάσταση αναμονής. (Σημείωση: Υποστηρίζει μόνο σήμα WiFi της ζώνης συχνοτήτων 2,4G)

-Συνδέστε το κινητό τηλέφωνο στο WiFi του περιβάλλοντός σας, ανοίξτε το λογισμικό JXLCAM και ακολουθήστε τα παρακάτω βήματα:

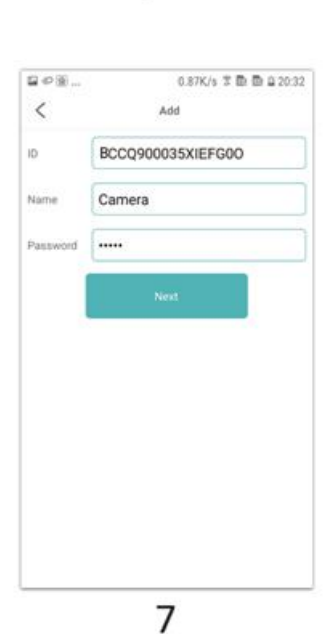

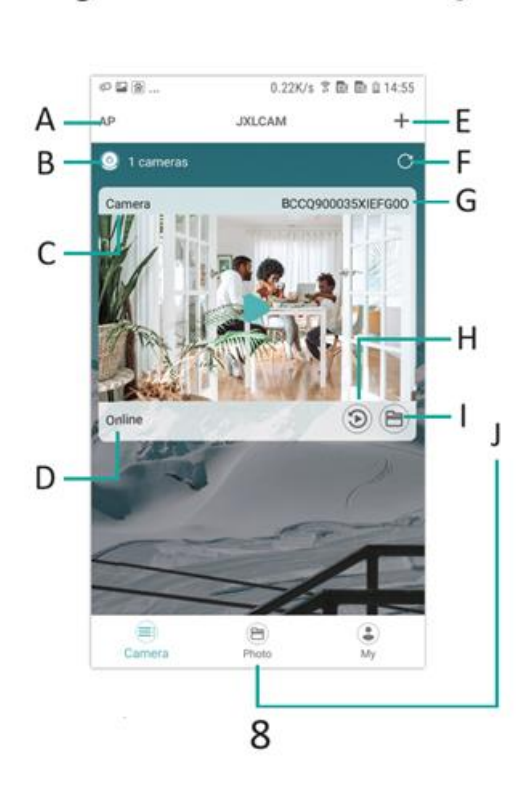

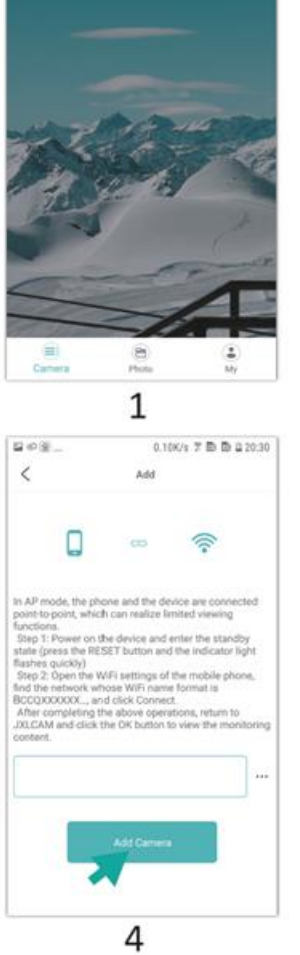

 $\begin{array}{|l|} \hline \multicolumn{3}{c}{\otimes}\otimes\ldots\\ \multicolumn{3}{c}{\otimes}\multicolumn{3}{c}{\otimes}\ldots\\ \multicolumn{3}{c}{\textbf{A.P}}\\ \hline \multicolumn{3}{c}{\textbf{A.P}}\\ \hline \multicolumn{3}{c}{\textbf{A.P}}\\ \hline \multicolumn{3}{c}{\textbf{A.P}}\\ \hline \multicolumn{3}{c}{\textbf{A.P}}\\ \hline \multicolumn{3}{c}{\textbf{A.P}}\\ \hline \multicolumn{3}{c}{\textbf{A.P}}\\ \hline \multicolumn{3}{c}{\textbf{A.P}}\\ \hline \$ 

 $\bullet$  0 cameras

 $0.05\%$  %  $\overline{\gg}$   $\overline{\gg}$   $\overline{\gg}$  20.25  $\overline{\gg}$ 

 $+$ 

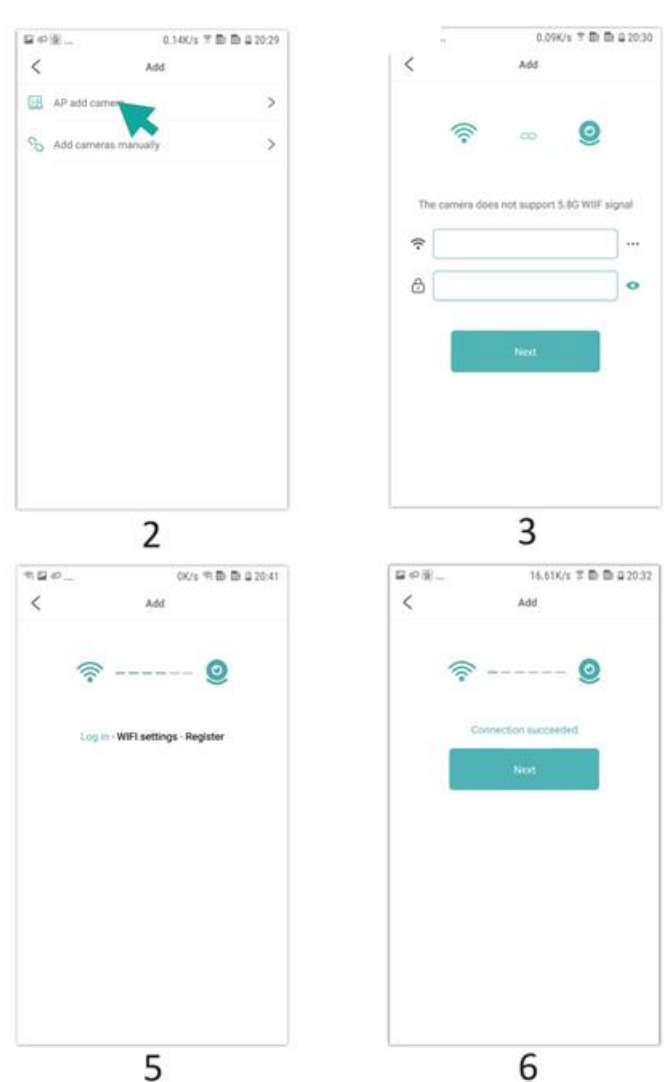

1.Κάντε κλικ στο '+'. 2.Επιλέξτε 'Προσθήκη AP' 3.Επιλέξτε και συνδεθείτε στο WiFi της τοποθεσίας, εισαγάγετε τον κωδικό πρόσβασης και προχωρήστε στο επόμενο βήμα 4.Σύνδεση στο WiFi της κάμερας, προσθήκη κάμερας 5.Περιμένετε να συνδεθεί η κάμερα στο δίκτυο 6.Η σύνδεση με το δίκτυο έχει δημιουργηθεί 7.Ρυθμίστε το όνομα 8.Μπορείτε να δείτε την προεπισκόπηση της κάμερας στην αρχική σελίδα

- A: Τοπική λειτουργία
- B: Αριθμός συνδεδεμένων συσκευών
- Γ: Όνομα συσκευής
- Δ: Κατάσταση δικτύου
- E: Προσθήκη συσκευής
- ΣΤ: Ανανέωση σελίδας
- Ζ: Αναγνωριστικό προϊόντος
- H: Αρχείο αναπαραγωγής κάρτας TF

I και J: Χειροκίνητα εγγεγραμμένα αρχεία

# ΚΆΝΤΕ ΚΛΙΚ ΣΤΗ ΣΕΛΊΔΑ ΠΡΟΕΠΙΣΚΌΠΗΣΗΣ ΓΙΑ ΝΑ ΕΙΣΈΛΘΕΤΕ ΣΤΗ ΔΙΕΠΑΦΉ ΠΑΡΑΚΟΛΟΎΘΗΣΗΣ

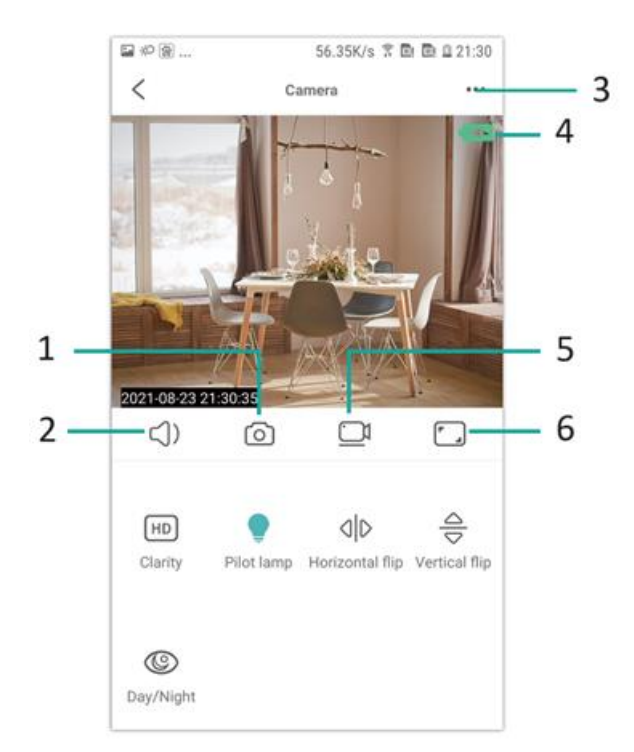

- 1.Φωτογραφία
- 2.Ακούστε
- 3.Ρυθμίσεις ονόματος χρήστη και κωδικού πρόσβασης
- 4.Ένδειξη μπαταρίας
- 5.Εγγραφή
- 6.Διακόπτης προβολής τοπίου

#### **ΚΑΡΤΑ ΑΠΟΘΗΚΕΥΣΗΣ**

1.Εάν πρέπει να αποθηκεύσετε το περιεχόμενο βίντεο, πρέπει να εγκαταστήσετε μια κάρτα TF, βεβαιωθείτε ότι έχετε εγκαταστήσει την κάρτα μνήμης

2.Η συσκευή υποστηρίζει κάρτα μνήμης με μέγιστη χωρητικότητα 128G. Όταν εγκατασταθεί η κάρτα TF και αποσυνδεθεί το κινητό τηλέφωνο, η συσκευή θα ξεκινήσει αυτόματα την εγγραφή και το βίντεο θα πακεταριστεί αυτόματα σε τμήματα. Όταν η χωρητικότητα της κάρτας TF δεν επαρκεί, το παλαιότερο βίντεο θα διαγραφεί αυτόματα και η εγγραφή θα επαναληφθεί σε επανάληψη. το αρχείο εγγραφής της κάρτας TF θα καταγράφεται αυτόματα σύμφωνα με το έτος, το μήνα και την ημέρα. Χρόνος αποθήκευσης ιεραρχικά.

3.Όταν το κινητό APP είναι συνδεδεμένο με τη συσκευή, θα τερματίσει αυτόματα την εγγραφή.

# **Σημ:**

1.Εάν η κάρτα TF είναι ανώμαλη στη σελίδα αναπαραγωγής, ελέγξτε την κατάσταση της κάρτας TF, απενεργοποιήστε και αφαιρέστε την κάρτα και διαμορφώστε την πριν την επανατοποθετήσετε,

2.Οι προδιαγραφές της κάρτας TF θα πρέπει να είναι πάνω από το πρότυπο C4.

# **ΑΝΤΙΜΕΤΏΠΙΣΗ ΠΡΟΒΛΗΜΆΤΩΝ**

1.Όταν η συσκευή αποτυγχάνει να διαμορφώσει το δίκτυο, παρακαλούμε ελέγξτε αν ο δρομολογητής και ο κωδικός πρόσβασης WiFi έχουν ρυθμιστεί σωστά (η συσκευή δεν υποστηρίζει WiFi 5G). Αφού επιβεβαιώσετε ότι είναι σωστά, μπορείτε να πατήσετε και να κρατήσετε πατημένο το κουμπί επαναφοράς για περίπου 5 δευτερόλεπτα έως ότου η ένδειξη της συσκευής αναβοσβήνει γρήγορα, να επαναφέρετε τις εργοστασιακές ρυθμίσεις και στη συνέχεια να διανείμετε εκ νέου το δίκτυο

2.Όταν η αρχική σελίδα του λογισμικού εμφανίζει ότι η συσκευή είναι εκτός σύνδεσης, μπορείτε να ελέγξετε αν η συσκευή είναι κανονικά ενεργοποιημένη και να κάνετε κλικ στο εικονίδιο ανανέωσης στην επάνω δεξιά γωνία για ανανέωση.

3.Το όνομα και ο κωδικός πρόσβασης της συσκευής μπορούν να προσαρμοστούν. Ο αρχικός κωδικός πρόσβασης της συσκευής είναι : admin.

# ΟΔΗΓΙΕΣ ΓΙΑ ΑΝΑΚΥΚΛΩΣΗ ΚΑΙ ΑΠΟΡΡΙΨΗ:

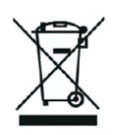

Αυτή η ετικέτα σημαίνει ότι το προϊόν δεν πρέπει να απορρίπτεται ως συνηθισμένα οικιακά απορρίμματα σε ολόκληρη την ΕΕ. Για την πρόληψη πιθανών ζημιών στο περιβάλλον ή την ανθρώπινη υγεία από μη ελεγχόμενη απόρριψη αποβλήτων. Ανακυκλώστε υπεύθυνα για την προώθηση της βιώσιμης χρήσης των υλικών πόρων. Εάν θέλετε να επιστρέψετε ένα χρησιμοποιημένο προϊόν, χρησιμοποιήστε το σύστημα παράδοσης και συλλογής ή επικοινωνήστε με τον λιανοπωλητή από τον οποίο αγοράσατε το προϊόν. Ο λιανοπωλητής μπορεί να δεχτεί το προϊόν για οικολογική ανακύκλωση.

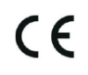

Δήλωση του κατασκευαστή ότι το προϊόν συμμορφώνεται με τις απαιτήσεις των ισχύουσων οδηγιών της ΕΕ.